KA01340D/13/FI/02.19 71432223 2019-02-01

# Lyhyt käyttöopas Virtausmittari Proline 300

PROFINET-lähetin jossa on sähkömagneettinen anturi

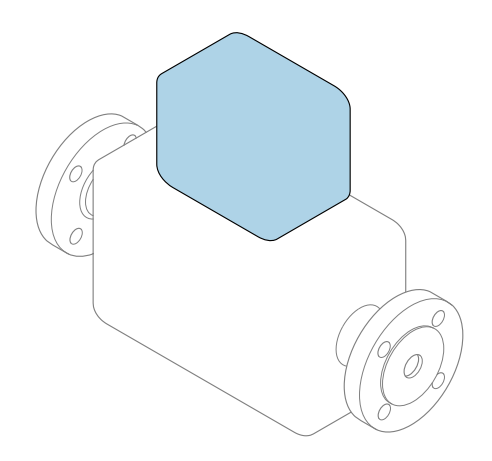

Tämä lyhyt käyttöopas on käyttöohjeiden suppea versio; se ei korvaa laitteeseen liittyviä käyttöohjeita.

Lyhyt käyttöopas osa 2/2: Lähetin Sisältää tietoa lähettimestä.

Lyhyt käyttöopas osa 1/2: Anturi→ ■ 3

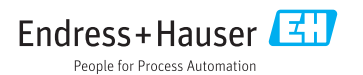

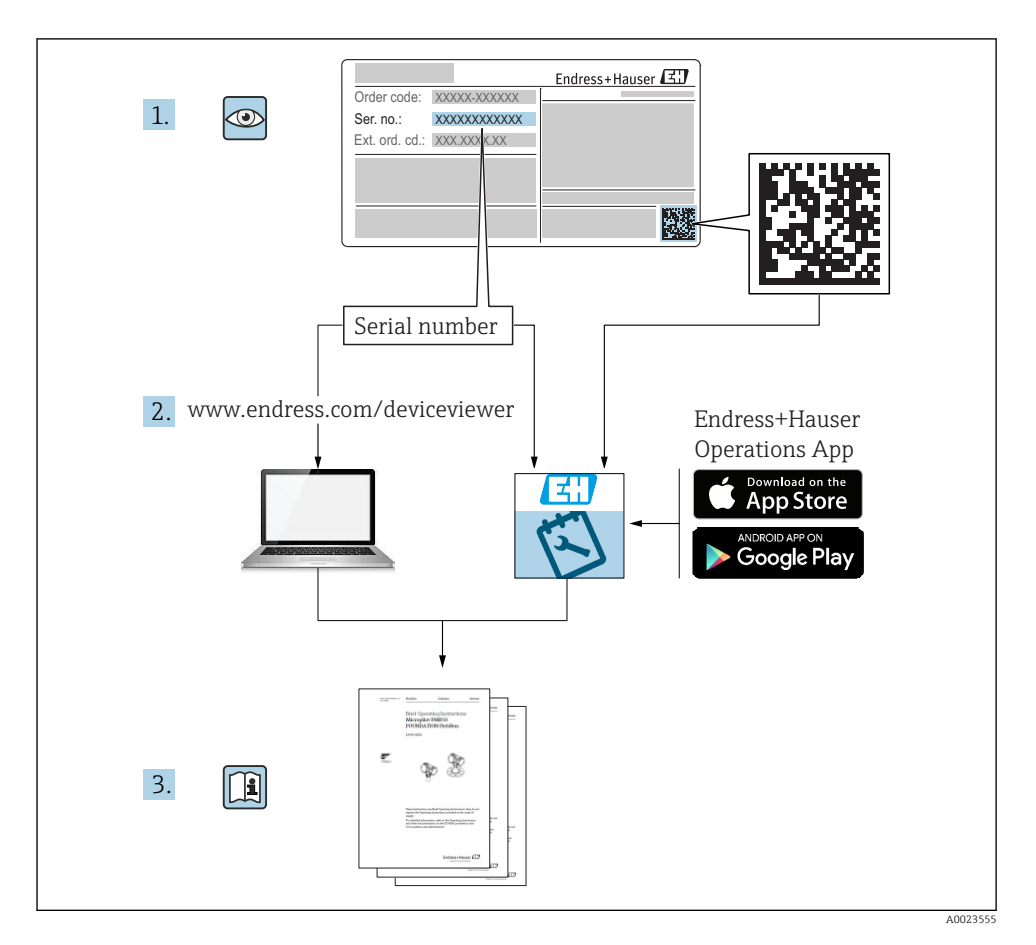

# <span id="page-2-0"></span>Virtausmittarin lyhyt käyttöopas

Laite koostuu lähettimestä ja anturista.

Niiden käyttöönotto on kuvattu kahdessa erillisessä käyttöoppaassa, jotka muodostavat virtausmittarin lyhyen käyttöoppaan:

- Lyhyt käyttöopas osa 1: anturi
- Lyhyt käyttöopas osa 2: lähetin

Noudata virtausmittarin käyttöönotossa molempia lyhyitä käyttöoppaita, koska käyttöoppaiden tiedot täydentävät toisiaan:

### Lyhyt käyttöopas osa 1: anturi

Anturin lyhyt käyttöopas on tarkoitettu asiantuntijoiden käyttöön, joiden tehtävänä on asentaa mittauslaite.

- Tulotarkastus ja tuotteen tunnistaminen
- Varastointi ja kuljetus
- Asennus

### Lyhyt käyttöopas osa 2: lähetin

Lähettimen lyhyt käyttöopas on tarkoitettu asiantuntijoiden käyttöön, joiden tehtävänä on käyttöönottaa, konfiguroida ja parametroida mittauslaite (ensimmäiseen mittaukseen asti).

- Tuotekuvaus
- Asennus
- Sähkökytkentä
- Käyttövaihtoehdot
- Järjestelmän integrointi
- Käyttöönotto
- Diagnostiikkatiedot

# Laitteen lisäasiakirjat

Tämä lyhyt käyttöopas on Lyhyt käyttöopas osa 2: Lähetin.

"Lyhyt käyttöopas osa 1: Anturi" on saatavana osoitteessa:

- Internet: [www.endress.com/deviceviewer](http://www.endress.com/deviceviewer)
- Älypuhelin/tabletti: *Endress+Hauserin käyttösovellus*

Lisätietoja laitteesta saat käyttöohjeista ja muista asiakirjoista:

- Internet: [www.endress.com/deviceviewer](http://www.endress.com/deviceviewer)
- Älypuhelin/tabletti: *Endress+Hauserin käyttösovellus*

# Sisällysluettelo

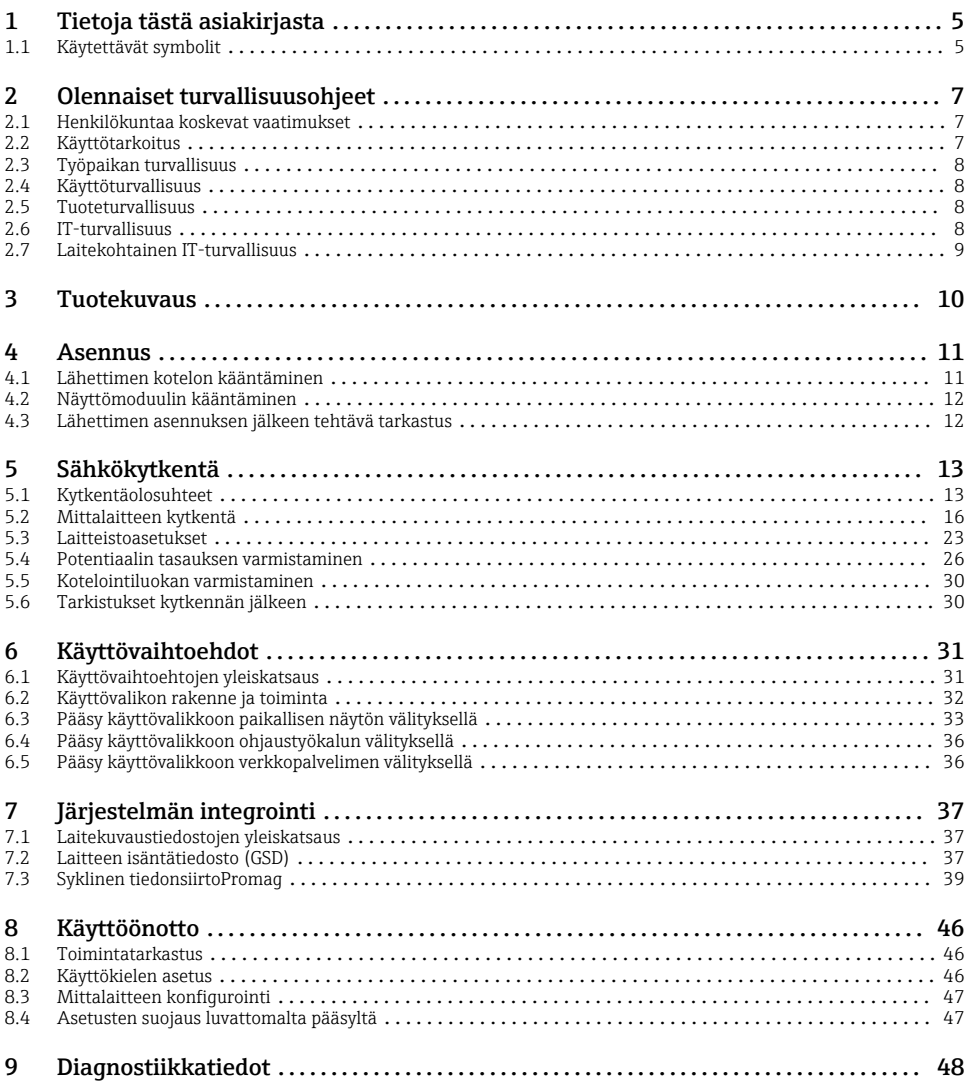

# <span id="page-4-0"></span>1 Tietoja tästä asiakirjasta

## 1.1 Käytettävät symbolit

### 1.1.1 Turvallisuussymbolit

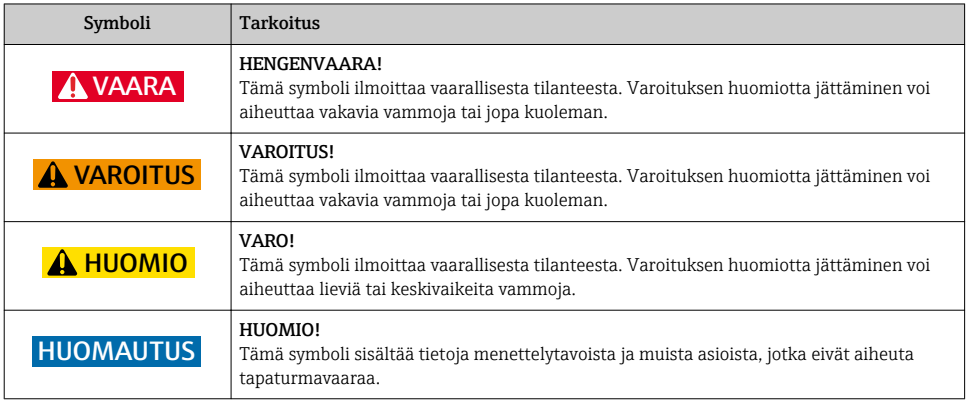

### 1.1.2 Tietoja koskevat symbolit

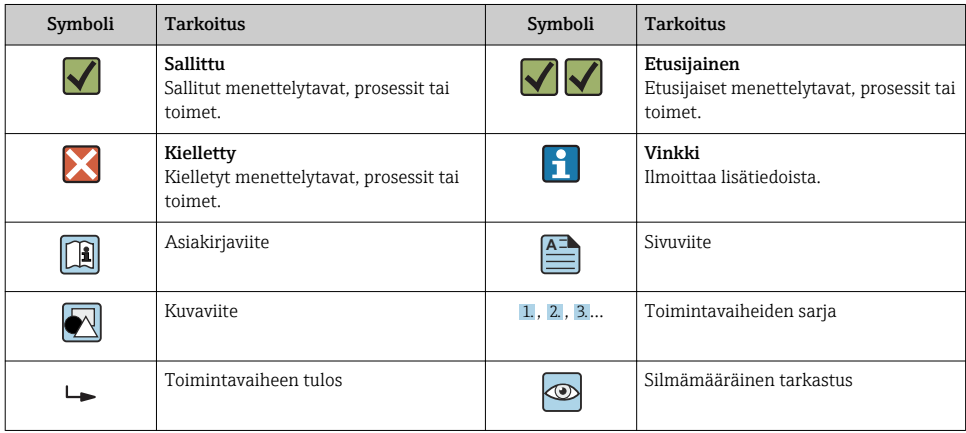

## 1.1.3 Sähkösymbolit

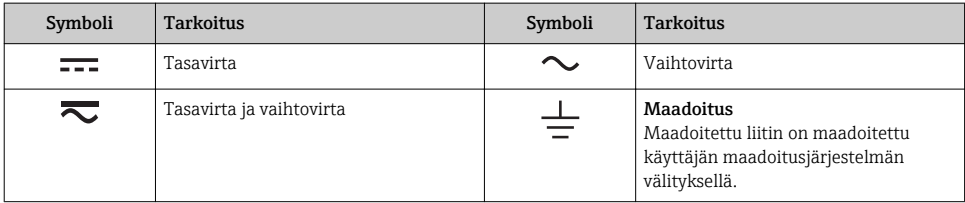

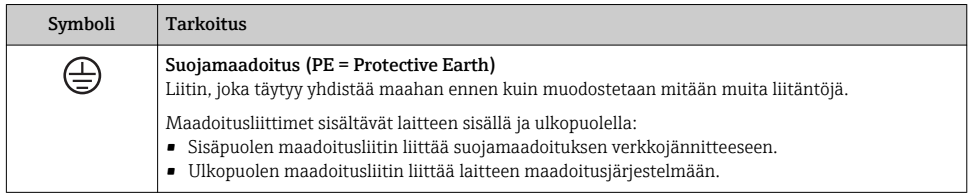

## 1.1.4 Tiedonsiirtosymbolit

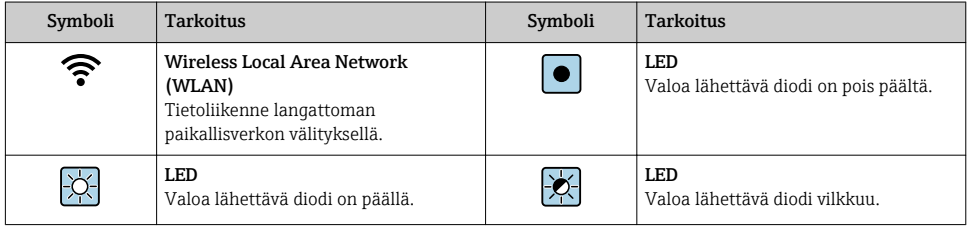

## 1.1.5 Työkalusymbolit

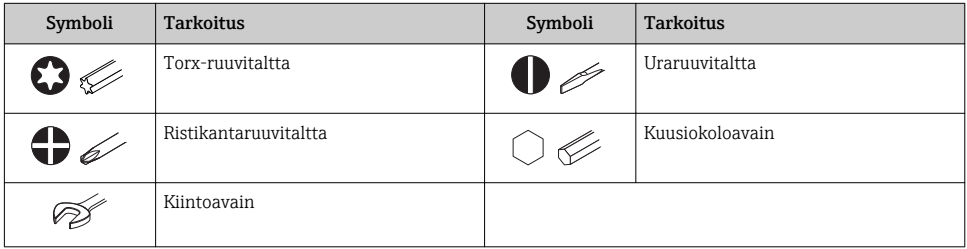

## 1.1.6 Kuvien symbolit

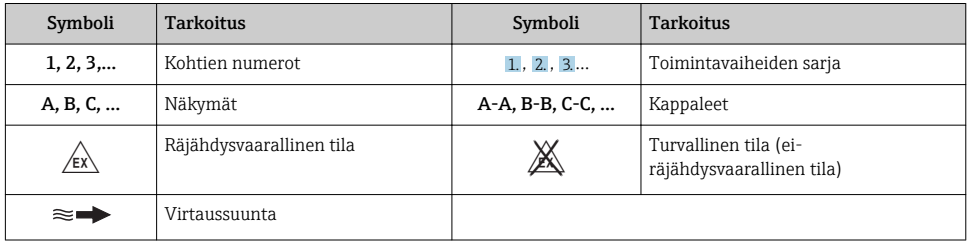

# <span id="page-6-0"></span>2 Olennaiset turvallisuusohjeet

## 2.1 Henkilökuntaa koskevat vaatimukset

Henkilökunnan täytyy täyttää tehtävissään seuraavat vaatimukset:

- ‣ Koulutetuilla ja pätevillä ammattilaisilla täytyy olla asiaankuuluva pätevyys kyseiseen toimenpiteeseen ja tehtävään.
- ‣ Laitoksen omistajan/käyttäjän valtuuttama.
- ‣ Tunnettava kansainväliset/maakohtaiset säännökset.
- ‣ Ennen kuin ryhdyt töihin, lue käyttöohjeen ja lisäasiakirjojen ohjeet ja todistukset (sovelluksesta riippuen) läpi ja varmista, että ymmärrät niiden sisällön.
- ‣ Noudata ohjeita ja varmista, että käyttöolosuhteet vastaavat määräyksiä.

## 2.2 Käyttötarkoitus

#### Käyttökohteet ja väliaineet

Näissä lyhyissä käyttöohjeissa kuvattu mittalaite on tarkoitettu vain nesteiden mittaukseen, kun niiden minimijohtavuus on 5 µS/cm.

Tilatusta versiosta riippuen mittalaite voi myös mitata mahdollisesti räjähdysherkkiä, syttyviä, myrkyllisiä ja hapettavia aineita.

Mittalaitteet, jotka on tarkoitettu käytettäväksi räjähdysvaarallisissa tiloissa, hygieniasovelluksissa tai prosessipaineen takia vaarallisissa käyttökohteissa, on merkitty tätä vastaavasti laitekilpeen.

Varmistaaksesi, että mittalaite pysyy hyvässä kunnossa käyttöaikana:

- ‣ Noudata ohjeenmukaisia paine- ja lämpötilarajoja.
- ‣ Käytä mittalaitetta vain laitekilven mukaisissa käyttöolosuhteissa, käyttöohjeissa ja lisäasiakirjoissa annettujen ohjeiden mukaan.
- ‣ Tarkasta laitekilven perusteella saako tilattua laitetta käyttää räjähdysvaarallisessa tilassa (esimerkiksi räjähdyssuojaus, painesäiliön turvallisuus), jos aiot käyttää sitä tällaisessa sovelluksessa.
- ‣ Käytä mittalaitetta vain sellaisille väliaineille, joita sen kostuvat osat kestävät asiaankuuluvasti.
- ‣ Jos mittalaitetta ei käytetä normaalissa ilmanlämpötilassa, on ehdottomasti varmistettava, että se täyttää asiaankuuluvat perusedellytykset, jotka on ilmoitettu mukana toimitetuissa laiteasiakirjoissa.
- ‣ Suojaa mittalaite kestävästi ulkoisten tekijöiden aiheuttamalta korroosiolta.

### Virheellinen käyttö

Käyttötarkoituksen vastainen käyttö voi vaarantaa turvallisuuden. Valmistaja ei vastaa vahingoista, jotka aiheutuvat väärästä tai käyttötarkoituksen vastaisesta käytöstä.

## **AVAROITUS**

#### Korrodoivat tai hankaavat nesteet ja ympäristöolosuhteet aiheuttavat rikkoutumisvaaran!

- ‣ Varmista prosessinesteen yhteensopivuus anturin materiaalin kanssa.
- ‣ Varmista kaikkien kostuvien materiaalien kestävyys prosessissa.
- ‣ Noudata ohjeenmukaisia paine- ja lämpötilarajoja.

### <span id="page-7-0"></span>**HUOMAUTUS**

#### Kestävyyden varmistaminen rajatapauksissa:

‣ Kun kyse on erikoisnesteistä ja puhdistusnesteistä, Endress+Hauser auttaa mielellään varmistamaan kostuvien osien materiaalien korroosionkestävyyden. Endress+Hauser ei kuitenkaan anna tästä mitään takuuta tai ota mitään vastuuta, koska lämpötilan, pitoisuuden tai epäpuhtauksien pienetkin muutokset voivat heikentää korroosionkestävyyttä.

### Jäännösriskit

## **AVAROITUS**

#### Elektroniikka ja mitattava aine voivat kuumentaa pintoja. Tämä aiheuttaa palovammavaaran!

‣ Korkeiden nestelämpötilojen aiheuttamien palovammojen välttämiseksi varmista riittävän hyvä kosketussuojaus.

## 2.3 Työpaikan turvallisuus

Laitteen luona ja kanssa tehtävissä töissä:

‣ Pue vaadittavat henkilösuojaimet kansainvälisten/maakohtaisten säännöstöjen mukaan.

Putkiston hitsaustöissä:

‣ Älä maadoita hitsausyksikköä mittauslaitteen kautta.

Jos teet töitä märin käsin laitteen luona tai kanssa:

‣ Käytä suojakäsineitä kasvaneen sähköiskuvaaran takia.

## 2.4 Käyttöturvallisuus

Loukkaantumisvaara.

- ‣ Käytä laitetta vain, kun se on teknisesti moitteettomassa kunnossa ja vikaantuessa turvallinen.
- ‣ Käyttäjä on vastuussa laitteen häiriöttömästä toiminnasta.

## 2.5 Tuoteturvallisuus

Tämä mittauslaite on suunniteltu huolellisesti tekniikan nykyistä tasoa vastaavien turvallisuusmääräysten mukaan, testattu ja toimitettu tehtaalta käyttöturvallisessa kunnossa.

Se täyttää yleiset turvallisuusstandardit ja lakimääräykset. Se vastaa myös EY-direktiivejä, jotka on lueteltu laitekohtaisessa EY-vaatimustenmukaisuusvakuutuksessa. Endress+Hauser vahvistaa tämän kiinnittämällä laitteeseen CE-merkin.

## 2.6 IT-turvallisuus

Takuu on voimassa vain siinä tapauksessa, että laitteen asennus ja käyttö tapahtuu käyttöohjeissa kuvattujen ohjeiden mukaan. Laite on varustettu turvallisuusmekanismeilla, jotka suojaavat asetusten tahattomilta muutoksilta.

IT-turvallisuustoimet, joiden tarkoituksena on antaa lisäturvaa laitteelle ja tiedonsiirrolle, on käyttäjien itse pantava toimeen yhdessä käyttäjien omien turvallisuusstandardien kanssa.

## <span id="page-8-0"></span>2.7 Laitekohtainen IT-turvallisuus

Laite sisältää monia erikoistoimintoja, jotka ovat hyödyksi käyttäjän tekemissä suojaustoimenpiteissä. Nämä toiminnot ovat käyttäjän konfiguroitavissa ja ne varmistavat oikein käytettynä entistä paremman käyttöturvallisuuden.

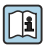

Katso laitekohtaista IT-turvallisuutta koskevat lisätiedot laitteen käyttöohjeista.

### 2.7.1 Pääsy huoltoliittymästä (CDI-RJ45)

Laite voidaan liittää verkkoon huoltoliittymällä (CDI-RJ45). Laitekohtaiset toiminnot varmistavat, että laite toimii verkossa turvallisesti.

Kansallisissa ja kansainvälisissä turvallisuuskomiteoissa määritettyjen teollisuusstandardien ja määräysten, esimerkkinä IEC/ISA62443 tai IEEE, käyttö on suositeltavaa. Tämä sisältää organisatoriset turvallisuustoimenpiteet, kuten pääsyoikeuden määrittäminen sekä tekniset toimet, kuten verkon segmentointi.

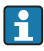

Laite voidaan integroida rengastopologiaan. Laite on integroitu signaalinsiirtoliittimen (lähtö 1) ja liitännän kautta huoltoliittymään (CDI-RJ45) .

# <span id="page-9-0"></span>3 Tuotekuvaus

Laite koostuu Proline 300 -lähettimestä ja sähkömagneettisesta Proline Promag -anturista.

Laite on saatavana kompaktina versiona:

Lähetin ja anturi muodostavat mekaanisen yksikön.

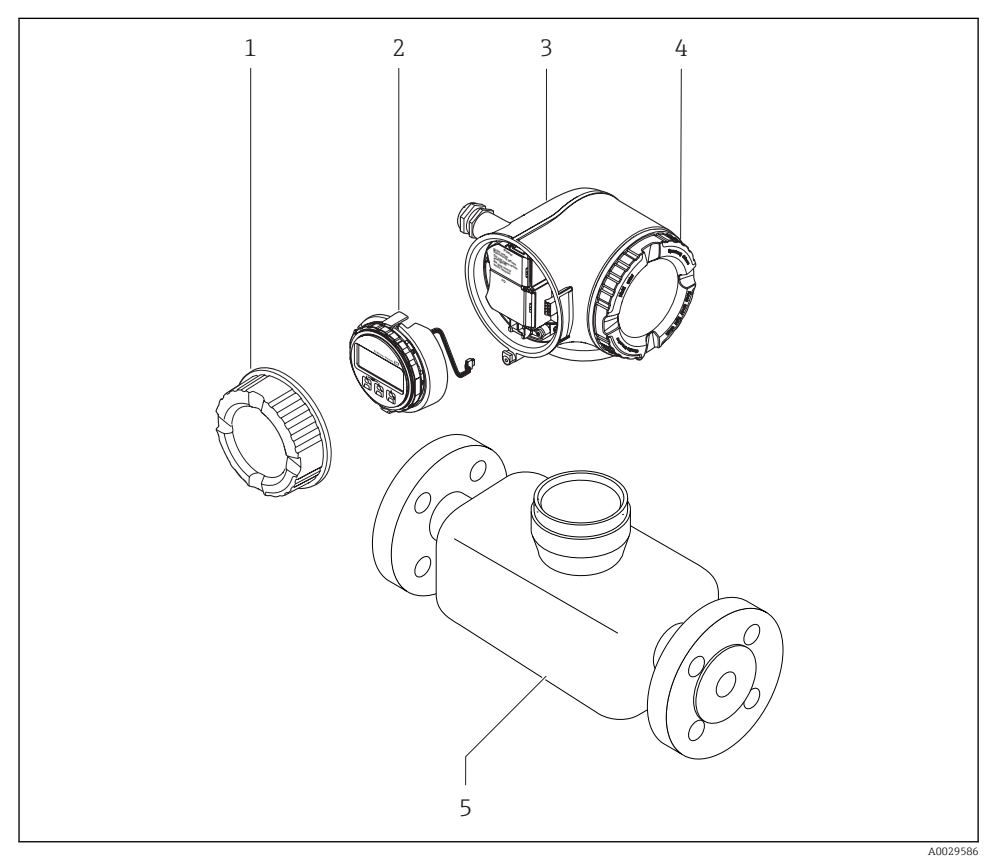

- *1 Kytkentäkotelon kansi*
- *2 Näyttömoduuli*
- *3 Lähettimen kotelo*
- *4 Elektroniikkakotelon kansi*
- *5 Anturi*

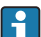

m

Laitteen käyttö etänäytöllä ja käyttömoduulilla DKX001 →  $\triangleq$  23.

Katso laitekuvauksen lisätiedot laitteen käyttöoppaasta

## <span id="page-10-0"></span>4 Asennus

Katso anturia koskevat lisäohjeet anturin lyhyestä käyttöoppaasta →  $\textcircled{\small{a}}$  3

## 4.1 Lähettimen kotelon kääntäminen

Lähettimen koteloa voidaan kääntää, jotta kytkentäkoteloon tai näyttömoduuliin päästään helpommin käsiksi.

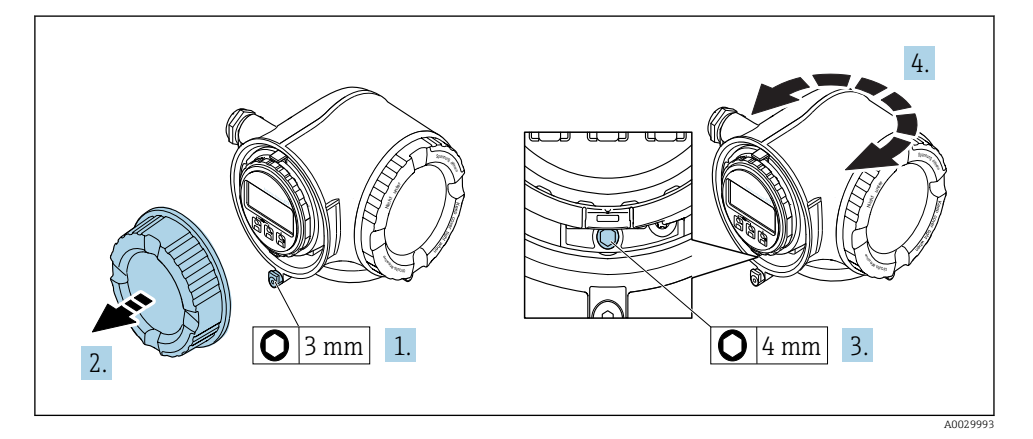

- 1. Laiteversiosta riippuen: avaa kytkentäkotelon kannen kiinnike.
- 2. Kierrä kytkentäkotelon kansi auki.
- 3. Avaa kiinnitysruuvi.
- 4. Käännä koteloa haluamaasi suuntaan.
- 5. Kiristä lukitusruuvi.
- 6. Kierrä kytkentäkotelon kansi paikalleen.
- 7. Laiteversiosta riippuen: sulje kytkentäkotelon kannen kiinnike.

## <span id="page-11-0"></span>4.2 Näyttömoduulin kääntäminen

Näyttömoduulia voidaan kääntää näytön luettavuuden ja käytettävyyden optimoimiseksi.

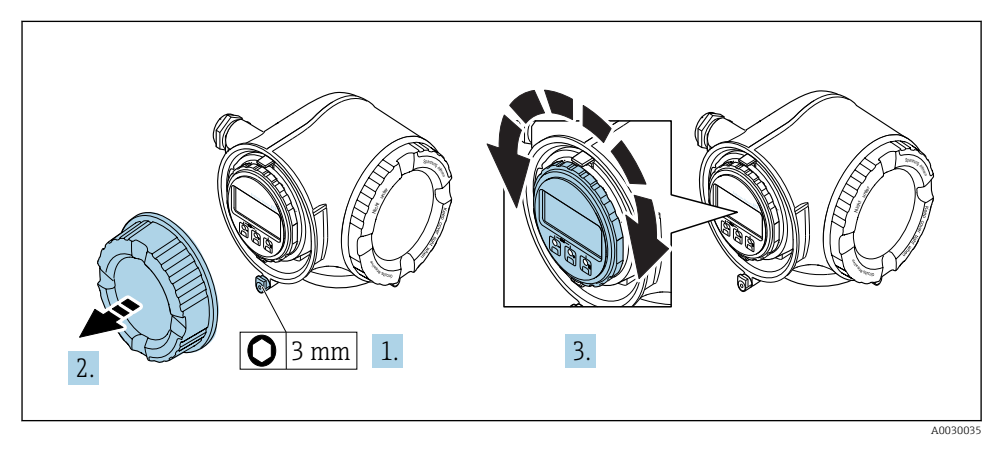

- 1. Laiteversiosta riippuen: avaa kytkentäkotelon kannen kiinnike.
- 2. Kierrä kytkentäkotelon kansi auki.
- 3. Käännä näyttömoduuli haluamaasi asentoon: maks. 8 × 45° kuhunkin suuntaan.
- 4. Kierrä kytkentäkotelon kansi paikalleen.
- 5. Laiteversiosta riippuen: sulje kytkentäkotelon kannen kiinnike.

## 4.3 Lähettimen asennuksen jälkeen tehtävä tarkastus

Asennuksen jälkeen tehtävä tarkastus on tehtävä aina seuraavien toimenpiteiden jälkeen:

- Lähettimen kotelon kääntäminen
- Näyttömoduulin kääntäminen

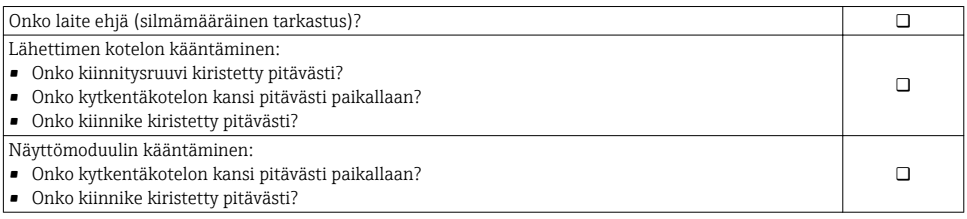

# <span id="page-12-0"></span>5 Sähkökytkentä

### HUOMAUTUS

#### Mittalaitteessa ei ole sisäistä virtakatkaisinta.

- ‣ Varusta tästä syystä mittalaite kytkimellä tai virtakatkaisimella, niin että pystyt katkaisemaan helposti virransyöttöjohdon yhteyden sähköverkkoon.
- ‣ Vaikka mittalaite on varustettu sulakkeella, järjestelmän laitteistoon kannattaa silti asentaa lisäksi ylivirtasuoja (maks. 10 A).

## 5.1 Kytkentäolosuhteet

#### 5.1.1 Vaadittavat työkalut

- Kaapelien läpivientejä varten: käytä vastaavia työkaluja
- Kiinnitintä varten: kuusiokoloavain 3 mm
- Kaapelinkuorija
- Kun käytät säikeellisiä kaapeleita: päätehylsyjen puristuspihdit
- Johtojen irrottamiseksi liittimistä: uraruuvitaltta ≤ 3 mm (0.12 in)

#### 5.1.2 Liitäntäkaapeleita koskevat vaatimukset

Asiakkaan järjestämien liitäntäkaapeleiden täytyy täyttää seuraavat vaatimukset.

#### Sähköturvallisuus

Vastaa asiaankuuluvia kansainvälisiä/maakohtaisia vaatimuksia.

#### Suojamaadoitusjohto

Kaapeli ≥2.08 mm<sup>2</sup> (14 AWG)

Maadoitusimpedanssin täytyy olla alle 1 Ω.

#### Sallittu lämpötila-alue

- Asennusmaan asennusohjeita tulee noudattaa.
- Kaapeleiden tulee soveltua käytettäviksi odotettavissa olevissa minimi- ja maksimilämpötiloissa.

#### Virran syöttöjohto

Normaali asennuskaapeli on riittävä.

#### Kaapeleiden läpimitta

- Toimitukseen kuuluvat kaapelien holkkitiivisteet:  $M20 \times 1,5$ , kaapelin Ø 6 ... 12 mm (0.24 ... 0.47 in)
- Jousiliittimet: sopivat kierrettyihin ja päätehylsyillä varustettuihin kierrettyihin kaapeleihin. Johtimen poikkipinta-ala0.2 … 2.5 mm2 (24 … 12 AWG).

### Signaalikaapeli

### *PROFINET*

Standardi IEC 61156-6 määrittää CAT 5:n minimiluokaksi johdolle, jota käytetään PROFINETISSA. Suosittelemme luokkia CAT 5e ja CAT 6.

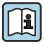

Lisätietoja PROFINET-verkon suunnittelusta ja asentamisesta, katso: "PROFINET kaapelointi- ja yhteenliittämistekniikka", PROFINET-ohjeistus

*Virtalähtö 0/4 - 20 mA*

Normaali asennuskaapeli on riittävä.

*Pulssi-/taajuus-/kytkentälähtö*

Normaali asennuskaapeli on riittävä.

*Relelähtö*

Normaali asennuskaapeli on riittävä.

*Virtatulo 0/4-20 mA*

Normaali asennuskaapeli on riittävä.

*Tilatulo*

Normaali asennuskaapeli on riittävä.

### Kytkentäjohtoa koskevat vaatimukset

#### *Lisätarvikkeena saatava kytkentäkaapeli*

Kaapeli toimitetaan tilausvaihtoehdon mukaan

- Mittalaitteen tilauskoodi: tilauskoodi 030 "Näyttö; toiminta", vaihtoehto O tai
- Mittalaitteen tilauskoodi: tilauskoodi 030 "Näyttö; toiminta", vaihtoehto M ja
- Tilauskoodi DKX001:lle: tilauskoodi 040 "Kaapelille", vaihtoehto A, B, D, E

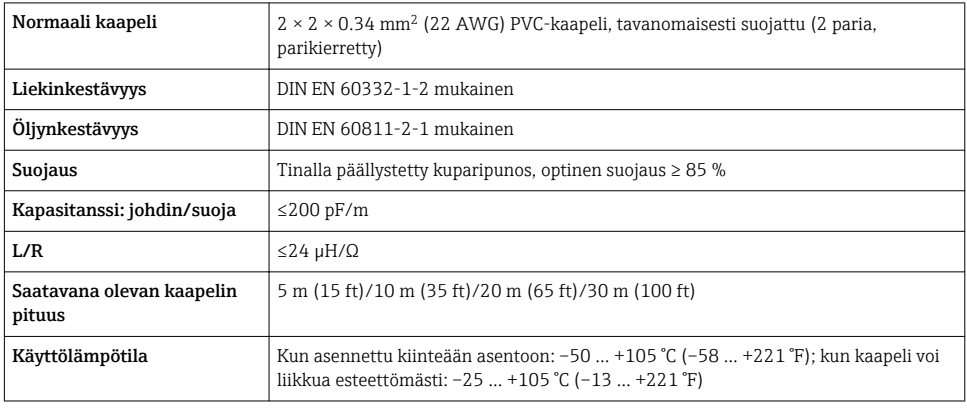

### *Normaali kaapeli - asiakaskohtainen kaapeli*

Kaapelia ei toimiteta, asiakkaan tulee hankkia se (maks. 300 m (1000 ft)) seuraavalle tilausvaihtoehdolle:

Tilauskoodi DKX001:lle: Tilauskoodi 040 "Kaapelille", vaihtoehto 1 "Ei mitään, asiakas hankkii, maks. 300 m"

Kytkentäjohtona voi käyttää normaalia johtoa.

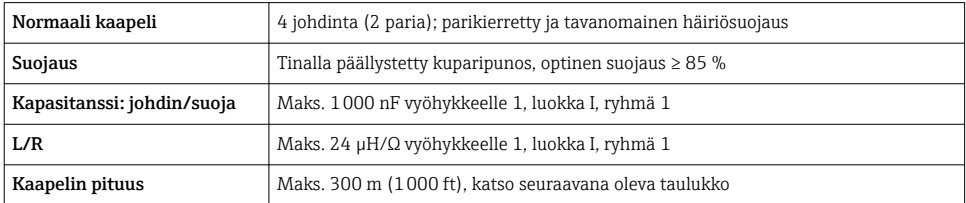

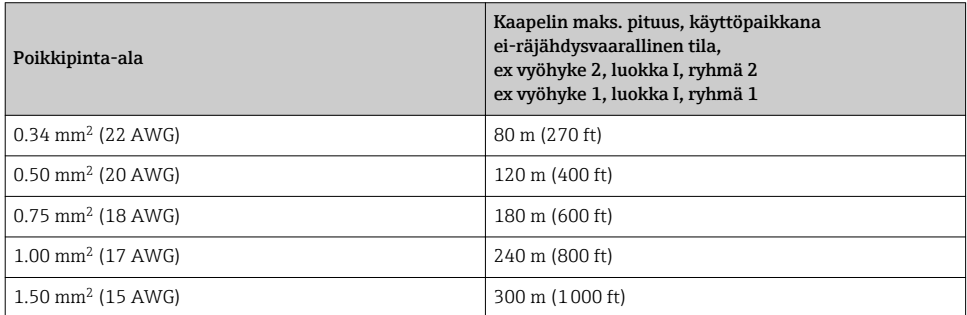

### <span id="page-15-0"></span>5.1.3 Liitinjärjestys

### Lähetin: syöttöjännite, tulot/lähdöt

Tulojen ja lähtöjen liitinjärjestys riippuu tilatusta laiteversiosta. Laitekohtainen liitinjärjestys löytyy liitinrasian kannessa olevasta tarrasta.

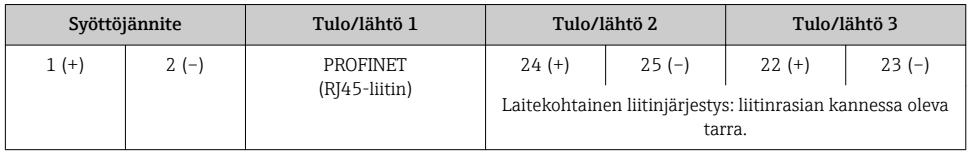

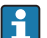

Etänäytön ja käyttömoduulin liitinjärjestys  $\rightarrow \Box$  23.

### 5.1.4 Mittauslaitteen valmistelu

#### **HUOMAUTUS**

#### Kotelon riittämätön tiivistys!

Voi vaarantaa mittauslaitteen toimintavarmuuden.

- ‣ Käytä sopivaa suojausluokkaa vastaavia holkkitiivisteitä.
- 1. Irrota mahdollinen tulppa.
- 2. Jos mittauslaite on toimitettu ilman holkkitiivisteitä: Hanki kyseiselle liitäntäkaapelille sopiva holkkitiiviste.
- 3. Jos mittauslaite on toimitettu holkkitiivisteiden kanssa: Huomioi liitäntäkaapeleita koskevat vaatimukset →  $\triangleq$  13.

## 5.2 Mittalaitteen kytkentä

### **HUOMAUTUS**

#### Virheellinen kytkentä heikentää sähköturvallisuutta!

- ‣ Sähkökytkentätöitä saavat tehdä vain asianmukaisesti koulutetut sähköasentajat.
- ‣ Noudata kansainvälisiä/maakohtaisia asennusohjeita ja -määräyksiä.
- ‣ Noudata paikallisia työturvallisuusmääräyksiä.
- $\blacktriangleright$  Tee aina ensin suojamaadoitusjohdon  $\textcircled{a}$  kytkentä ennen kuin kytket muita johtoja.
- ‣ Räjähdysvaarallisissa ympäristöissä käyttöä varten huomioi laitekohtaisissa Exasiakirjoissa annetut tiedot.

### 5.2.1 Lähettimen kytkentä

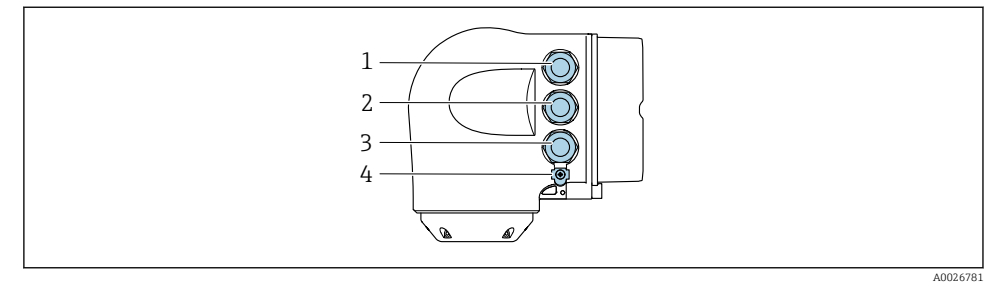

- *1 Syöttöjännitteen liitinkytkentä*
- *2 Signaalilähetyksen liitinkytkentä, tulo/lähtö*
- *3 Signaalilähetyksen liitinkytkentä, tulo/lähtö tai verkkoliitännän liitinkytkentä huoltoliittymällä (CDI-RJ45); valinnainen: ulkoisen WLAN-antennin liitäntä tai etänäyttö ja käyttömoduuli DKX001*
- *4 Suojamaadoitus (PE)*
	- Sen lisäksi, että laite voidaan kytkeä PROFINETILLA ja käytettävissä olevilla tuloilla/ lähdöillä, käytettävissä on myös lisäliitäntävaihtoehtoja:
		- Integroi verkkoon huoltoliittymällä (CDI-RJ45) →  $\triangleq$  21.
		- Integroi laite rengastopologiaan  $\rightarrow \blacksquare$  22.

#### Liitä PROFINET-liitin

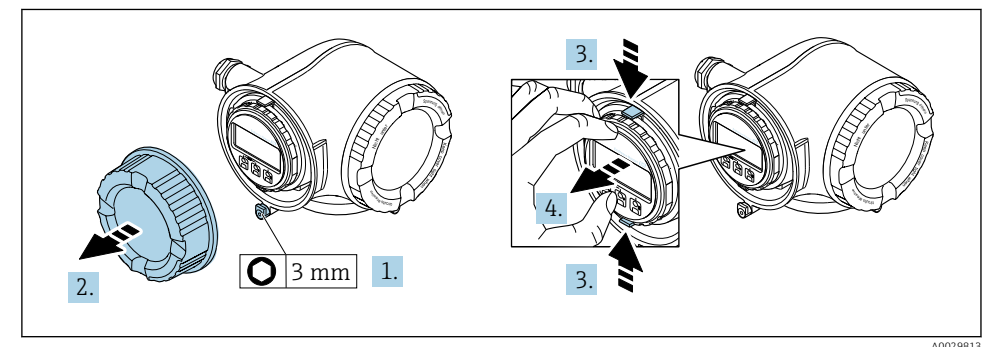

- 1. Avaa kytkentäkotelon kannen kiinnike.
- 2. Kierrä kytkentäkotelon kansi auki.
- 3. Purista näyttömoduulin pitimen korvakkeita yhteen.
- 4. Irrota näyttömoduulin pidin.

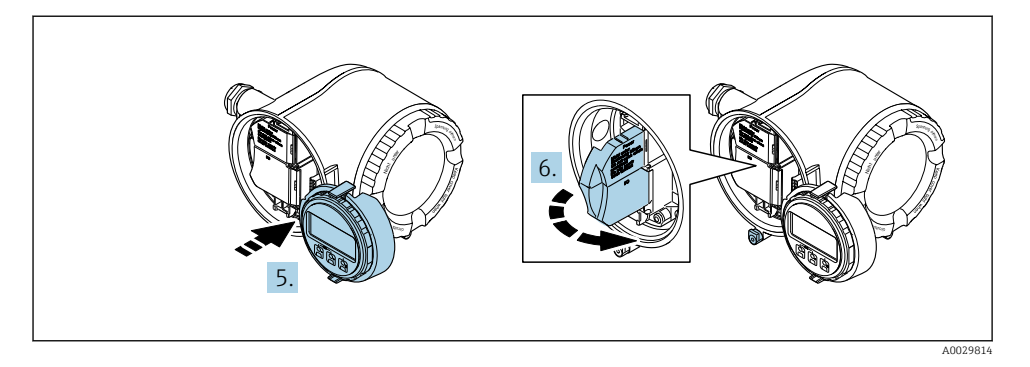

- 5. Liitä pidin elektroniikkakotelon reunaan.
- 6. Avaa liitinrasian kansi.

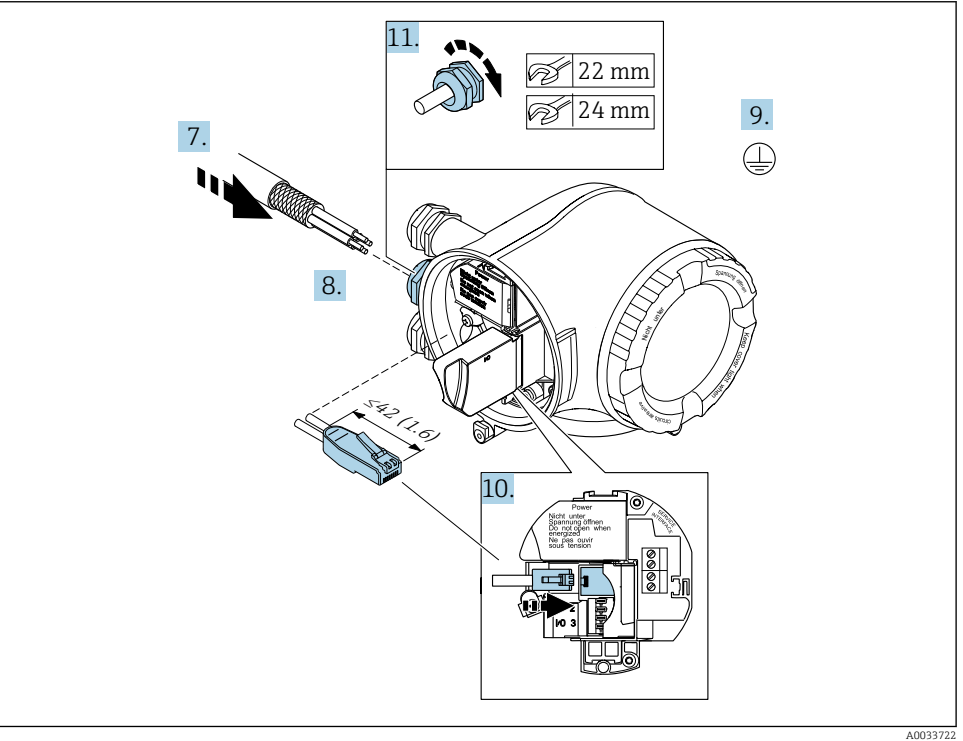

- 7. Työnnä kaapeliläpiviennin läpi. Jotta läpiviennistä saadaan tiivis, älä poista sen tiivistettä.
- 8. Kuori kaapeli ja päät ja liitä RJ45-liitin.
- 9. Kytke suojamaadoitusjohto.
- 10. Kytke RJ45-liitin.
- 11. Kiristä holkkitiivisteet pitävästi kiinni.
	- Tämä päättää PROFINET-kytkentäprosessin.

### Syöttöjännitteen ja lisätulojen/-lähtöjen kytkentä

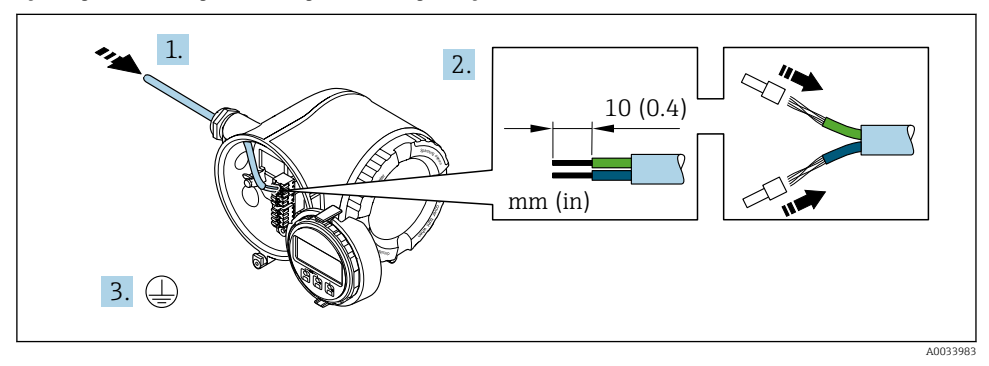

- 1. Työnnä kaapeli kaapeliläpiviennin läpi. Jotta läpiviennistä saadaan tiivis, älä poista sen tiivistettä.
- 2. Kuori kaapeli ja päät. Kun käytetään kierrettyjä johtimia, kiinnitä myös päätehylsyt.
- 3. Kytke suojamaadoitus.

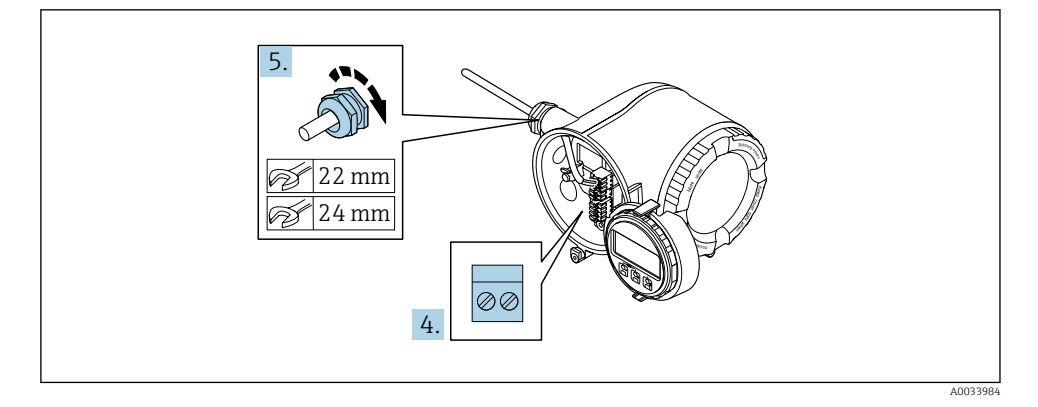

- 4. Kytke kaapeli liitinjärjestyksen mukaan.
	- Signaalikaapelin liitinjärjestys: laitekohtainen liitinjärjestys on merkitty liitinrasian kannen tarraan. **Syöttöjännitteen liitinjärjestys:** tarra liitinrasian kannessa tai  $\rightarrow \Box$  16.
- 5. Kiristä holkkitiivisteet pitävästi kiinni.
	- Tämän jälkeen kaapeleiden kytkentätoimet on saatu valmiiksi.
- 6. Sulje liitinrasian kansi.
- 7. Asenna näyttömoduulin pidin elektroniikkakoteloon.
- 8. Kierrä kytkentäkotelon kansi paikalleen.
- 9. Sulje kytkentäkotelon kannen kiinnike.

### Kaapelin irrottaminen

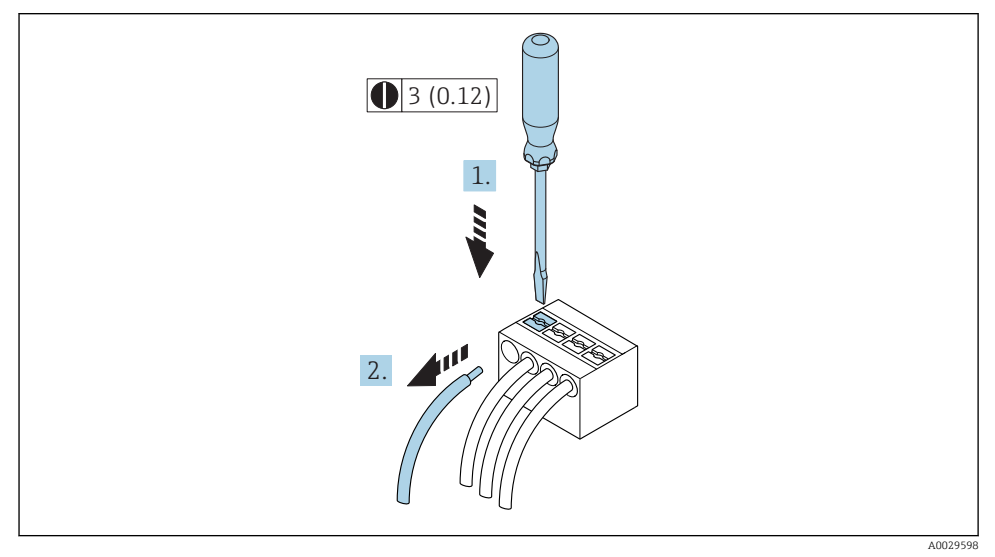

#### *1 Tekninen yksikkö mm (in)*

- 1. Kun haluat irrottaa johdon liittimestä, työnnä uraruuvitaltta kahden liitinaukon väliseen rakoon ja
- 2. Vedä samanaikaisesti johdon pää irti liittimestä.

### <span id="page-20-0"></span>5.2.2 Lähettimen integrointi verkkoon

Tässä osiossa esitetään vain perusvaihtoehdot laitteen integroimiseksi verkkoon.

#### Huoltoliittymällä ohjelmointi

Laite integroidaan huoltoliittymään (CDI-RJ45) liittämällä.

Huomaa seuraavat seikat liitännän yhteydessä:

- Suositeltu kaapeli: CAT 5e, CAT 6 tai CAT 7, mukana suojattu liitin (esimerkiksi YAMAICHI ; Part No Y-ConProfixPlug63 / Prod. ID: 82-006660)
- Suurin kaapelin paksuus: 6 mm
- Liittimen pituus taipumissuoja mukaan lukien: 42 mm
- Taivutussäde: 5 x kaapelin paksuus

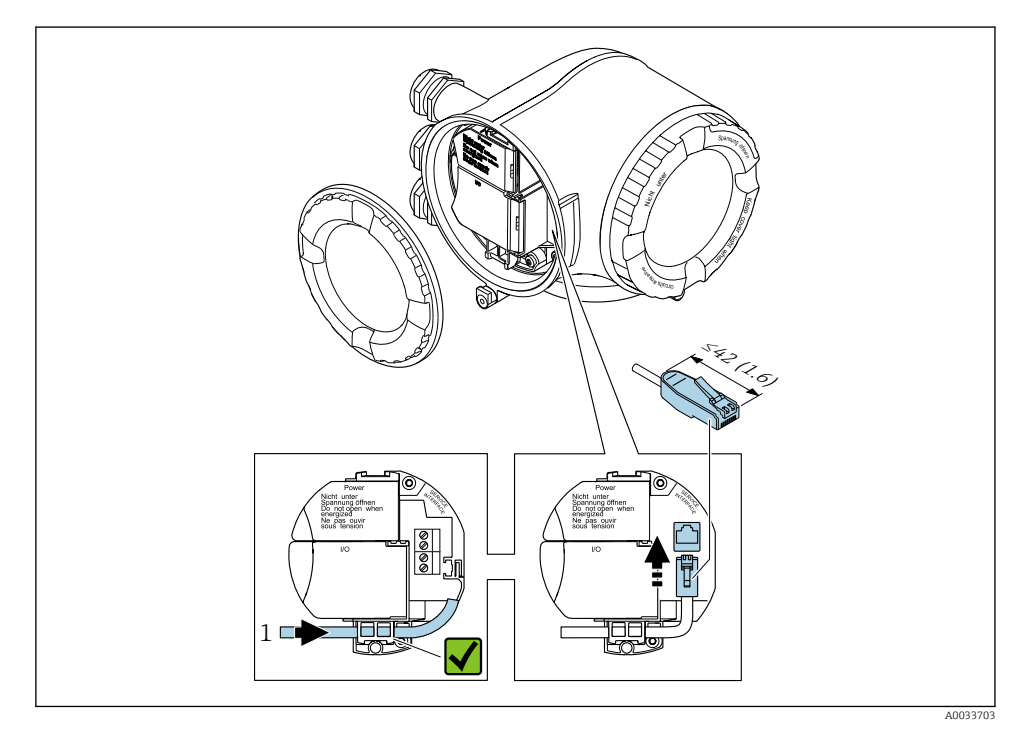

*1 Huoltoliittymä (CDI-RJ45)*

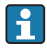

Lisävarusteena on saatavana sovitin RJ45:lle ja M12-liittimelle: Tilauskoodi "Accessories", vaihtoehto NB: "Sovitin RJ45 M12 (huoltoliittymä)"

Sovitin liittää huoltoliittymän (CDI-RJ45) läpivientiaukkoon asennettuun M12 liittimeen. Siksi huoltoliittymän liitäntä voidaan muodostaa M12-liittimellä ilman laitteen avaamista.

### <span id="page-21-0"></span>Rengastopologiaan integrointi

Laite on integroitu liitinkytkennän kautta signaalin lähettämiseen (lähtö 1) ja liitäntä huoltoliittymään (CDI-RJ45).

Huomaa seuraavat seikat liitännän yhteydessä:

- Suositeltu kaapeli: CAT5e, CAT6 tai CAT7, mukana suojattu liitin (esimerkiksi YAMAICHI ; Part No Y-ConProfixPlug63 / Prod. ID: 82-006660)
- Suurin kaapelin paksuus: 6 mm
- Liittimen pituus taipumissuoja mukaan lukien: 42 mm
- Taivutussäde: 2.5 x kaapelin paksuus

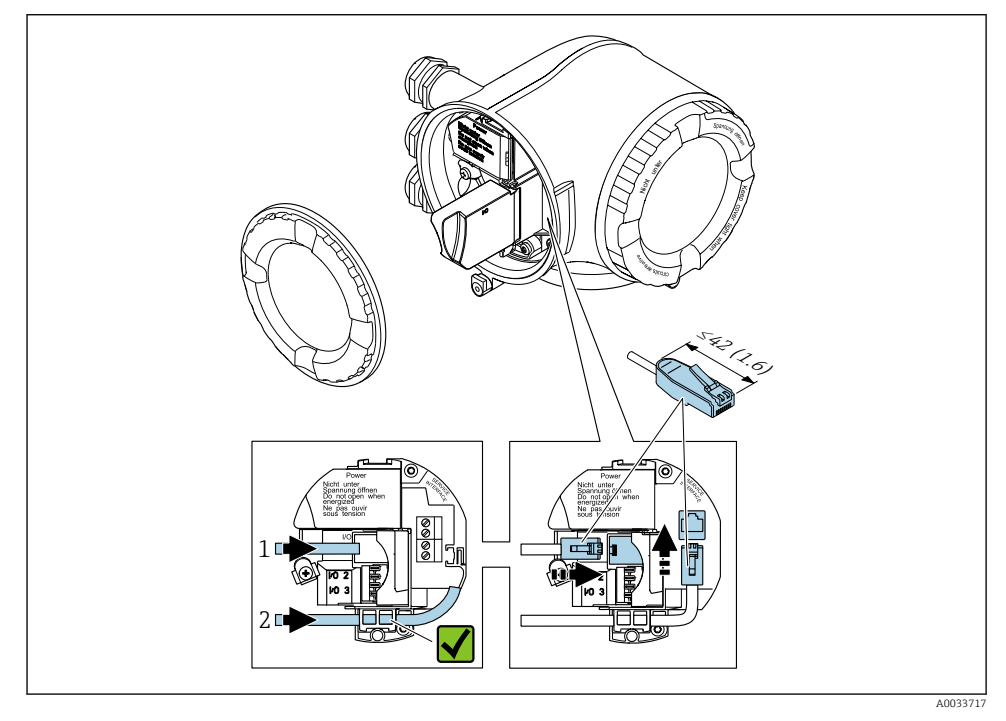

- *1 PROFINET-kytkentä*
- *2 Huoltoliittymä (CDI-RJ45)*

Lisävarusteena on saatavana sovitin RJ45:lle ja M12-liittimelle: Tilauskoodi "Accessories", vaihtoehto NB: "Adapter RJ45 M12 (service interface)"

Sovitin liittää huoltoliittymän (CDI-RJ45) läpivientiaukkoon asennettuun M12 liittimeen. Siksi huoltoliittymän liitäntä voidaan muodostaa M12-liittimellä ilman laitteen avaamista.

### <span id="page-22-0"></span>5.2.3 Etänäytön ja käyttömoduulin DKX001 kytkeminen

Etänäyttö ja käyttömoduuli DKX001 ovat saatavana lisätarvikkeina.  $\mathbf{f}$ 

- Etänäyttö ja käyttömoduuli DKX001 ovat saatavana seuraavaan koteloversioon: tilauskoodi "Kotelo": vaihtoehto A "Alumiini, pinnoitettu"
- Mittalaite toimitetaan aina korvikekannen kanssa, kun etänäyttö ja käyttömoduuli DKX001 on tilattu heti mittalaitteen kanssa. Lähettimen näyttö tai käyttö ei ole tässä tapauksessa mahdollista.
- Myöhemmin tilattuina etänäyttöä ja käyttömoduulia DKX001 ei voi kytkeä samaan aikaan olemassa olevaan mittalaitteen näyttömoduuliin. Lähettimeen voidaan kerrallaan liittää vain yksi näyttö tai käyttöyksikkö.

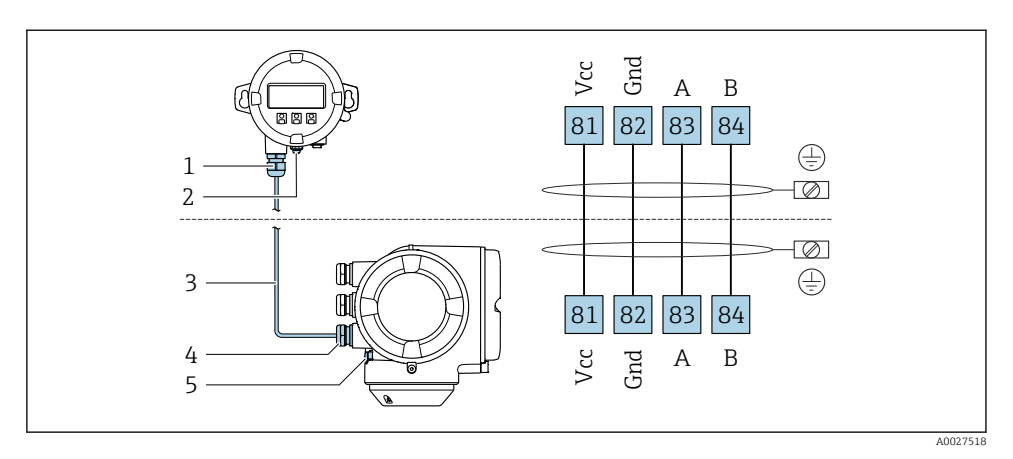

- *1 Etänäyttö ja käyttömoduuli DKX001*
- *2 Suojamaadoitus (PE)*
- *3 Liitäntäkaapeli*
- *4 Mittauslaite*
- *5 Suojamaadoitus (PE)*

## 5.3 Laitteistoasetukset

#### 5.3.1 Laitenimen asetus

Mittauspiste voidaan tunnistaa laitoksella nopeasti tunnistenimen (tag) perusteella. Tunnistenimi vastaa siis laitteen nimeä (PROFINET-erittelyn aseman nimi). Tehtaalla annettua laitenimeä voidaan muuttaa DIP-kytkimillä tai automaatiojärjestelmällä.

Esimerkki laitenimestä (tehdasasetus): EH-Promag300-XXXX

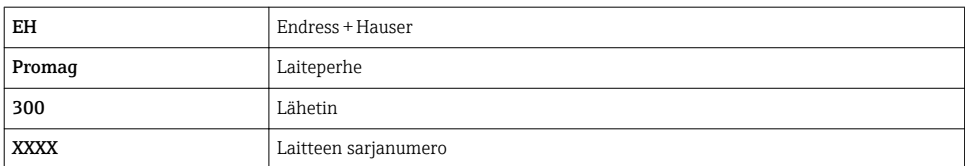

Käytössä oleva laitenimi näkyy myös valikossa Setup → Name of station .

### Laitenimen asetus DIP-kytkimillä

Laitenimen viimeinen osa voidaan asettaa DIP-kytkimillä 1...8. Osoitealue on välillä 1 ja 254 (tehdasasetus: laitteen sarjanumero )

#### *DIP-kytkimien yleiskatsaus*

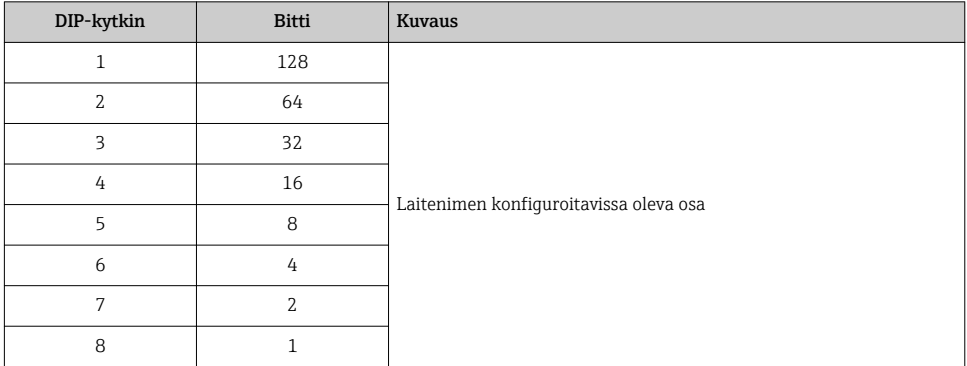

### *Esimerkki: laitenimen asetus EH-PROMAG300-065*

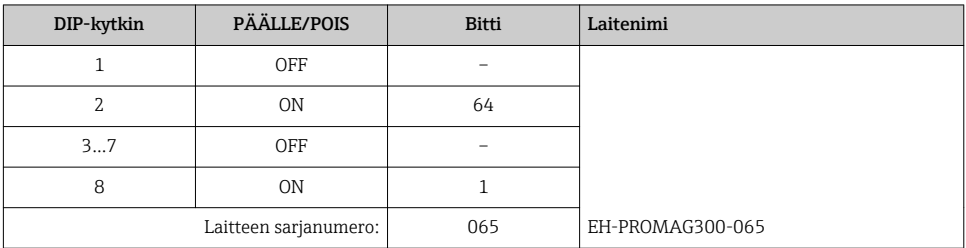

#### *Laitenimen asetus*

Sähköiskun vaara lähettimen koteloa avattaessa.

- ‣ Ennen lähettimen kotelon avaamista:
- ‣ kytke laitteen virransyöttö pois päältä.

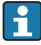

Oletus-IP-osoitetta ei saa aktivoida .

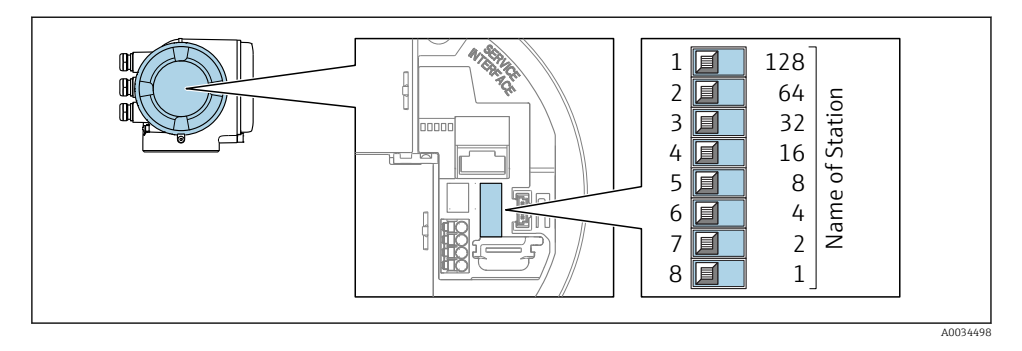

‣ Aseta haluamasi laitenimi vastaavilla I/O elektroniikkamoduulin DIP-kytkimillä.

#### Laitenimen asetus automaatiojärjestelmällä

Kaikkien DIP-kytkimien 1...8 on oltava asetettuna asentoon OFF (tehdasasetus) tai kaikkien DIP-kytkimien asentoon ON, jotta laitenimi voidaan asettaa automaatiojärjestelmällä.

Täydellinen laitenimi (aseman nimi) voidaan muuttaa yksilöllisesti automaatiojärjestelmällä.

- Tehdasasetuksissa laitenimen osana käytettyä sarjanumeroa ei ole tallennettu. Laitenimeä ei ole mahdollista palauttaa tehdasasetukseen sarjanumeron avulla. Sarjanumeron sijaan käytetään arvoa "0".
	- Laitenimeä automaatiojärjestelmällä asetettaessa: käytä laitenimessä pienaakkosia (ei suuraakkosia eli ns. tikkukirjaimia).

#### 5.3.2 Oletus-IP-osoitteen aktivointi

Oletus-IP-osoite 192.168.1.212 voidaan aktivoida DIP-kytkimellä.

#### Oletus-IP-osoitteen aktivointi DIP-kytkimellä

Sähköiskun vaara lähettimen koteloa avattaessa.

- ‣ Ennen lähettimen kotelon avaamista:
- ‣ kytke laitteen virransyöttö pois päältä.

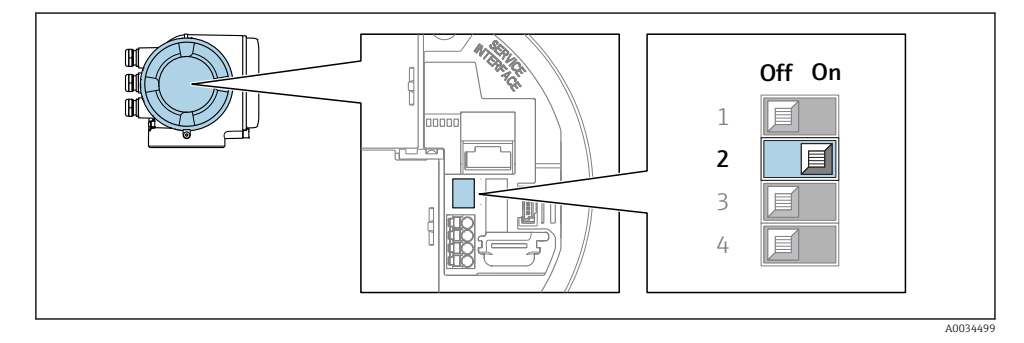

 $\triangleright$  Aseta DIP-kytkin nro 2 I/O-elektroniikkamoduulissa asennosta **OFF** → **ON**.

## <span id="page-25-0"></span>5.4 Potentiaalin tasauksen varmistaminen

### 5.4.1 Proline Promag H

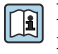

Huomioi räjähdysvaarallisissa tiloissa käytettävien laitteiden yhteydessä räjähdysvaarallisia tiloja Ex-koskevien asiakirjojen (XA) ohjeet.

#### Metalliset prosessiliitännät

Potentiaalin tasaus on yleensä toteutettu metallisten prosessiliitäntöjen kautta, jotka koskettavat prosessin aineeseen ja asennetaan suoraan anturin päälle. Siksi ei tarvita yleensä mitään ylimääräisiä potentiaalin tasaustoimenpiteitä.

#### Muoviset prosessiliitännät

Muovisten prosessiliitäntöjen yhteydessä täytyy käyttää lisäksi maadoitusrenkaita tai maadoituselektrodin sisältäviä prosessiliitäntöjä, jotta anturin ja nesteen välinen potentiaalin tasaus saadaan varmistettua. Jos potentiaalin tasaus puuttuu, tämä voi heikentää mittaustarkkuutta tai rikkoa anturin elektrodien sähkökemiallisen hajoamisen takia.

Huomio seuraavat asiat käyttäessäsi maadoitusrenkaita:

- Tilatusta vaihtoehdosta riippuen joissakin prosessiliitännöissä käytetään muovilevyjä maadoitusrenkaiden sijasta. Nämä muovilevyt ovat vain "välikkeinä" ja niillä ei ole potentiaalia tasaavaa toimintoa. Ne toimivat tärkeänä tiivisteenä anturin ja liitännän välissä. Siksi ilman metallisia maadoitusrenkaita olevissa prosessiliitännöissä näitä muovilevyjä/tiivisteitä ei saa missään tapauksessa irrottaa ja ne tulee aina asentaa paikalleen!
- Maadoitusrenkaita voi tilata erikseen lisätarvikkeena Endress+Hauserilta . Kun teet tilauksen, varmista, että maadoitusrenkaat ovat yhteensopivia elektrodien valmistusmateriaalin kanssa, koska muuten elektrodit voivat rikkoutua sähkökemiallisen korroosion takia!
- Maadoitusrenkaat ja tiivisteet asennetaan prosessiliitäntöjen sisäpuolelle. Siksi ne eivät vaikuta asennuspituuteen.

## *Potentiaalin tasaus ylimääräisen maadoitusrenkaan kautta*

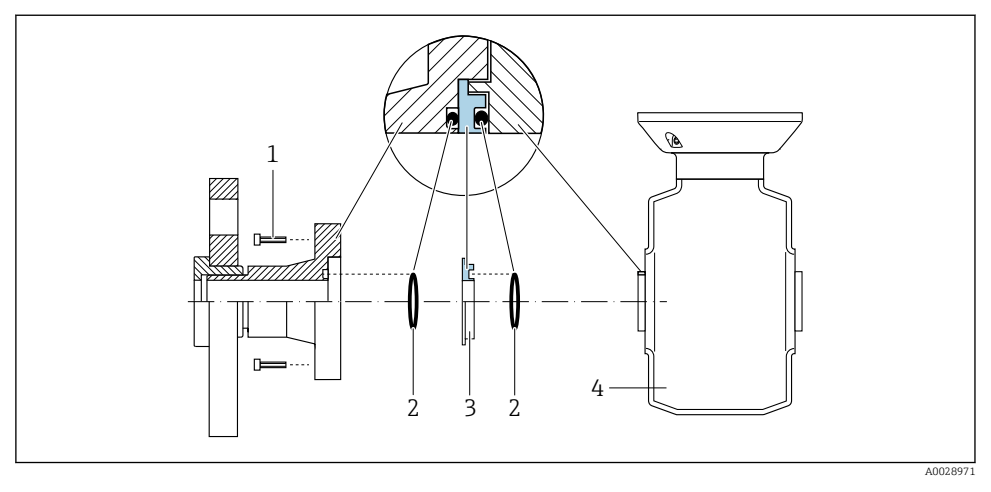

- *Prosessiliitännän kuusiopultit*
- *O-rengastiivisteet*
- *Muovilevy (välike) tai maadoitusrengas*
- *Anturi*

*Potentiaalin tasaus maadoituselektrodien tai prosessiliitännän kautta*

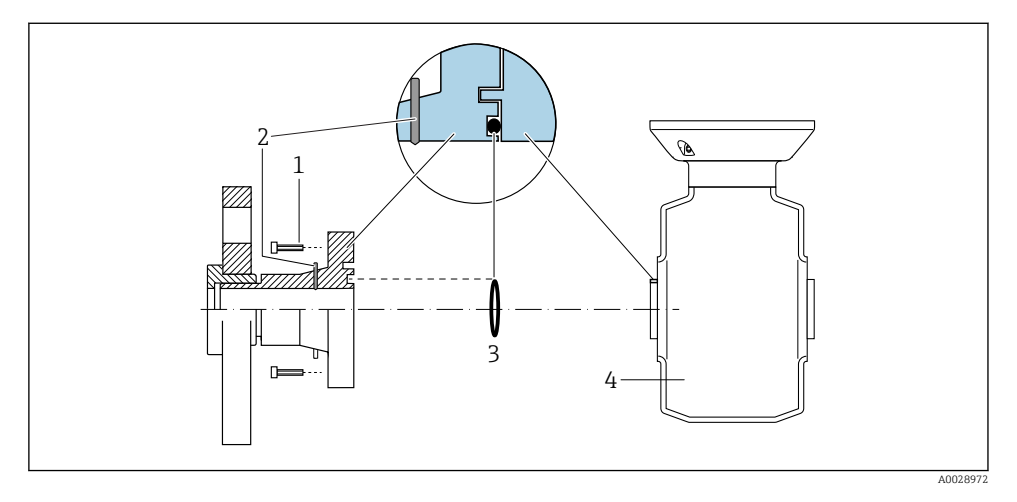

- *Prosessiliitännän kuusiopultit*
- *Sisäänrakennetut maadoituselektrodit*
- *O-rengastiiviste*
- *Anturi*

#### 5.4.2 Promag P

Huomioi räjähdysvaarallisissa tiloissa käytettävien laitteiden yhteydessä Til räjähdysvaarallisia tiloja Ex-koskevien asiakirjojen (XA) ohjeet.

#### Metalli, maadoitettu putki

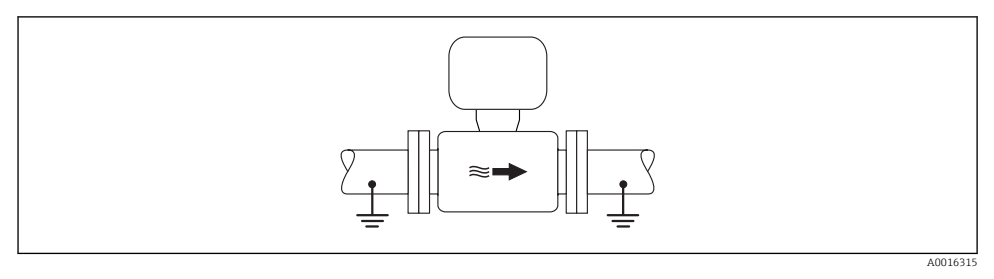

 *2 Potentiaalin tasaus mittausputken kautta*

#### Päällystämätön ja maadoittamaton metalliputki

Tämä kytkentätapa sopii myös tilanteisiin, joissa:

- Tavanomaista potentiaalin tasausta ei käytetä
- Tasausvirrat kulkevat

Maadoituskaapeli Kuparijohto, vähintään 6 mm<sup>2</sup> (0.0093 in<sup>2</sup> )

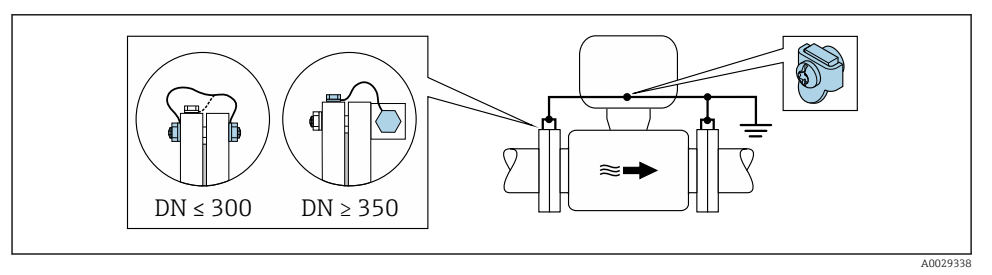

 *3 Potentiaalin tasaus maadoitusliittimen ja putkilaippojen kautta*

- 1. Kytke molemmat anturilaipat putken laippaan maadoitusjohdon välityksellä ja maadoita ne.
- 2. Jos DN ≤ 300 (12"): asenna maadoitusjohto suoraan anturin johtavaan laippapintaan laipparuuveilla.
- 3. Jos DN ≥ 350 (14"): asenna maadoitusjohto suoraan metalliseen kuljetustukeen. Noudata ruuvien ohjeenmukaisia kiristysmomentteja: katso anturin lyhyt käyttöopas.
- 4. Yhdistä lähettimen tai anturin kytkentäkotelo maadoituspotentiaaliin tähän tarkoitukseen toimitetulla maadoitusliittimellä.

#### Muoviputki tai eristeellä päällystetty putki

Tämä kytkentätapa sopii myös tilanteisiin, joissa:

- Tavanomaista potentiaalin tasausta ei käytetä
- Tasausvirrat kulkevat

Maadoituskaapeli Kuparijohto, vähintään 6 mm<sup>2</sup> (0.0093 in<sup>2</sup> )

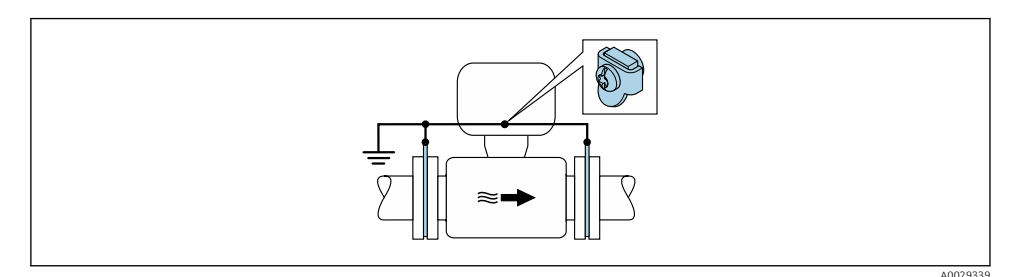

 *4 Potentiaalin tasaus maadoitusliittimen ja maadoituslevyjen kautta*

1. Kytke maadoituslevyt maadoitusliittimeen maadoitusjohdon välityksellä.

2. Yhdistä maadoituslevyt maadoituspotentiaaliin.

#### Katodisella suojausyksiköllä varustettu putki

Tätä kytkentätapaa käytetään vain jos seuraavat kaksi ehtoa täyttyvät:

- Päällystämätön metalliputki tai sähköä johtavalla päällysteellä varustettu putki
- Katodinen suojaus on liitetty henkilönsuojaimiin

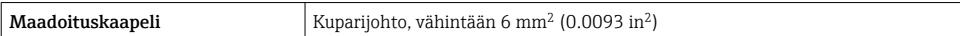

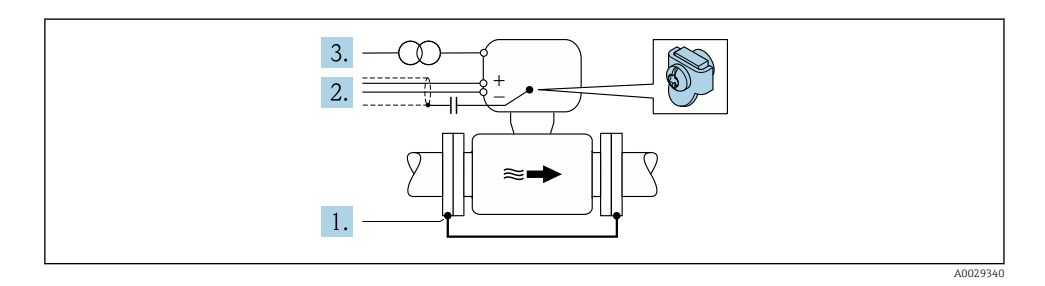

Edellytykset: anturi on asennettu putkeen sähköeristyksen varmistavalla tavalla.

- 1. Yhdistä putken kaksi laippaa toisiinsa maadoitusjohdon välityksellä.
- 2. Ohjaa signaalijohtojen suoja kondensaattorin läpi.

<span id="page-29-0"></span>3. Yhdistä mittauslaite virtalähteeseen niin että se on kuormitukseton suojamaadoituksen suhteen (eristysmuuntaja).

## 5.5 Kotelointiluokan varmistaminen

Tämä mittalaite täyttää kaikki suojausluokan IP66/67 tyypin 4X kotelolle asetetut vaatimukset.

Suorita seuraavat työvaiheet sähkökytkennän jälkeen, jotta voit taata suojausluokan IP66/67 tyypin 4X kotelon mukaisen suojauksen:

- 1. Tarkista, että kaikki kotelon tiivisteet ovat puhtaita ja kiinnitetty oikein.
- 2. Tarvittaessa kuivaa, puhdista tai vaihda tiivisteet.
- 3. Kiristä kaikki kotelon ruuvit ja ruuvisuojukset.
- 4. Kiristä holkkitiivisteet pitävästi kiinni.
- 5. Jotta saat varmistettua, ettei kosteus pääse kaapelin läpiviennin kautta: sijoita kaapeli niin, että se tekee kaarroksen alaspäin ennen kaapelin läpivientiä ("vesiloukku").

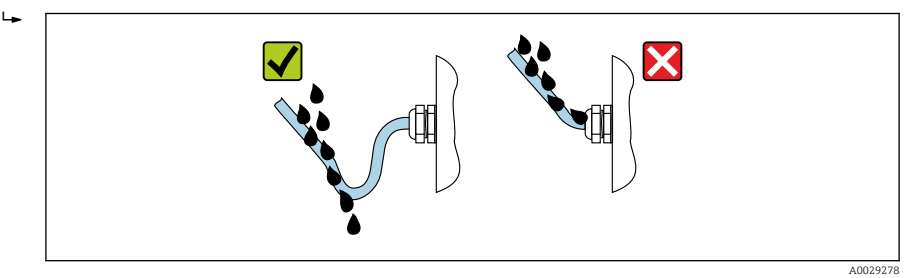

6. Asenna tulpat käyttämättä jääviin kaapeleiden läpivienteihin.

## 5.6 Tarkistukset kytkennän jälkeen

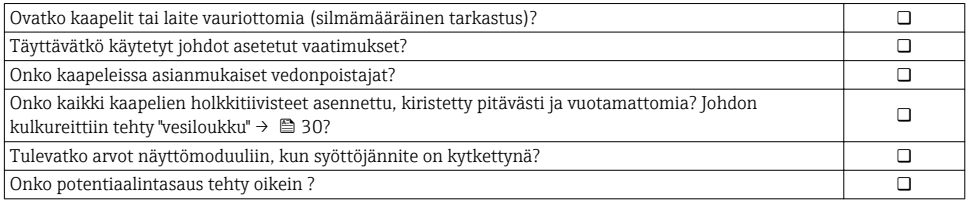

# <span id="page-30-0"></span>6 Käyttövaihtoehdot

## 6.1 Käyttövaihtoehtojen yleiskatsaus

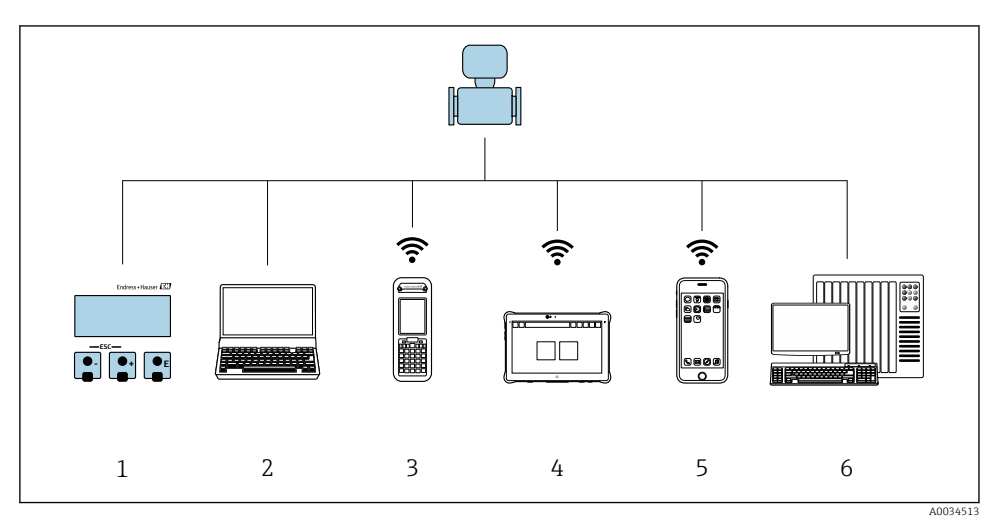

- *1 Paikallinen käyttö näyttömoduulin välityksellä*
- *2 Tietokone ja verkkoselain (esim. Internet Explorer) tai käyttösovelluksen (esim. FieldCare, DeviceCare, AMS Device Manager, SIMATIC PDM) avulla*
- *3 Field Xpert SFX350 tai SFX370*
- *4 Field Xpert SMT70*
- *5 Mobiilipääte*
- *6 Ohjausjärjestelmä (esimerkiksi PLC)*

## <span id="page-31-0"></span>6.2 Käyttövalikon rakenne ja toiminta

### 6.2.1 Käyttövalikon rakenne

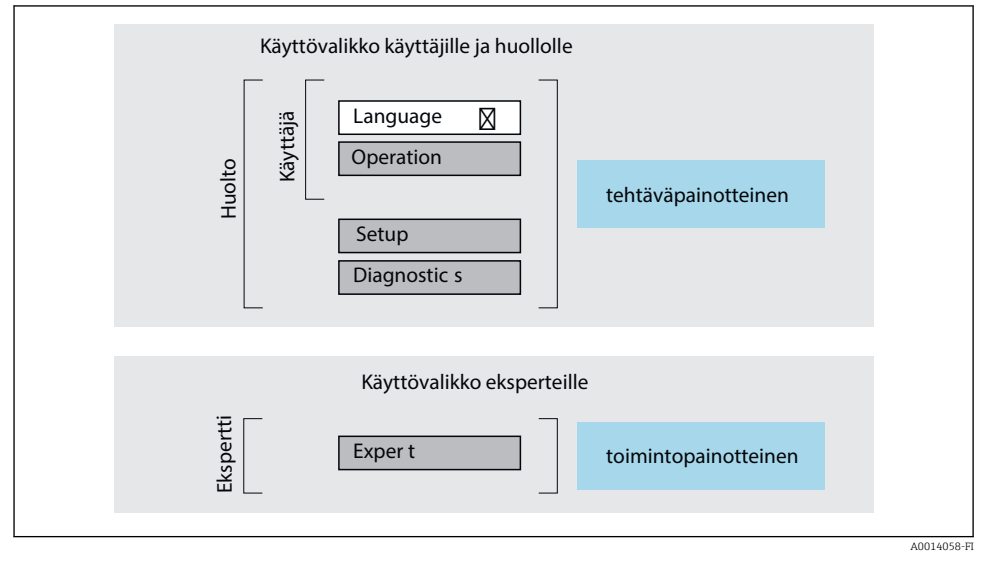

 *5 Käyttövalikon kaaviorakenne*

### 6.2.2 Käyttöfilosofia

Käyttövalikon yksilölliset osat on kohdennettu määrätyille rooleille (käyttäjä, huolto jne.). Jokainen käyttäjärooli sisältää tälle tyypillisiä tehtäviä laitteen elinkaaren aikana.

Katso käyttöfilosofian lisätiedot laitteen käyttöohjeista.m

## <span id="page-32-0"></span>6.3 Pääsy käyttövalikkoon paikallisen näytön välityksellä

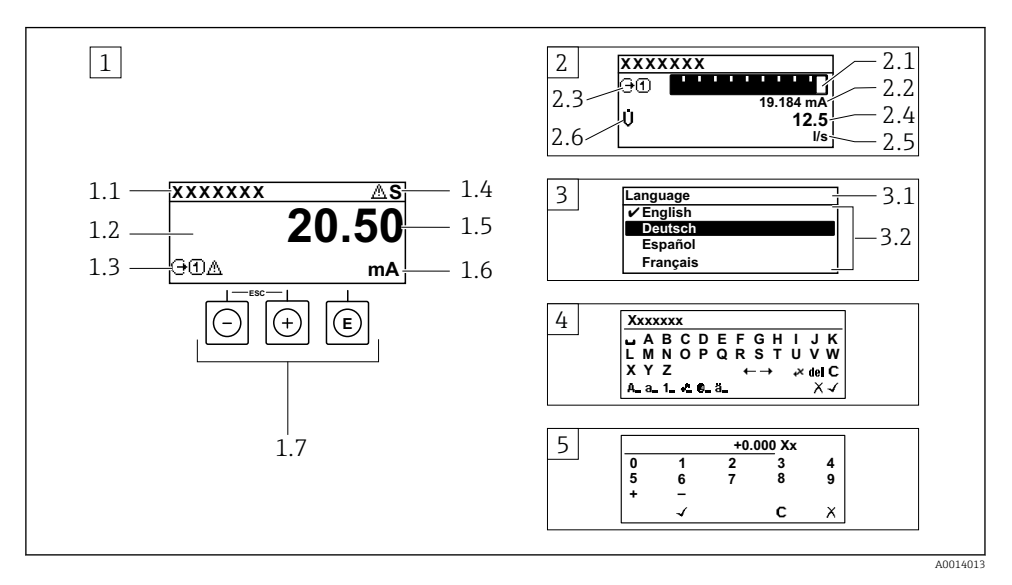

- *1 Toimintanäyttö, jossa mitattu arvo näytetään "1 arvolla, maks." (esimerkki)*
- *1.1 Laitteen tunniste*
- *1.2 Näyttöalue mitatuille arvoille (4-rivinen)*
- *1.3 Selittävät symbolit mitatulle arvolle: mitatun arvon tyyppi, mittauskanavan numero, vikatapaussymboli*
- *1.4 Käyttötila-alue*
- *1.5 Mitattu arvo*
- *1.6 Mitatun arvon yksikkö*
- *1.7 Käyttöelementit*
- *2 Toimintanäyttö, jossa mitattu arvo näytetään "1 palkkikaaviolla + 1 arvolla" (esimerkki)*
- *2.1 Palkkikaavio 1. mitatulle arvolle*
- *2.2 1. mitattu arvo ja sen yksikkö*
- *2.3 Selittävät symbolit 1. mitatulle arvolle: mitatun arvon tyyppi, mittauskanavan numero*
- *2.4 Mittausarvo 2*
- *2.5 Yksikkö mittausarvolle 2*
- *2.6 Selittävät symbolit 2. mitatulle arvolle: mitatun arvon tyyppi, mittauskanavan numero 3 Navigointinäkymä: parametrien valintalista*
- *3.1 Navigointipolku ja käyttötila-alue*
- 3.2 Näyttöalue navigointiin: *vilmoittaa nykyisen parametriarvon*
- *4 Muokkausnäkymä: tekstieditori syöttömaskin kanssa*
- *5 Muokkausnäkymä: numeroeditori syöttömaskin kanssa*

### 6.3.1 Toimintanäyttö

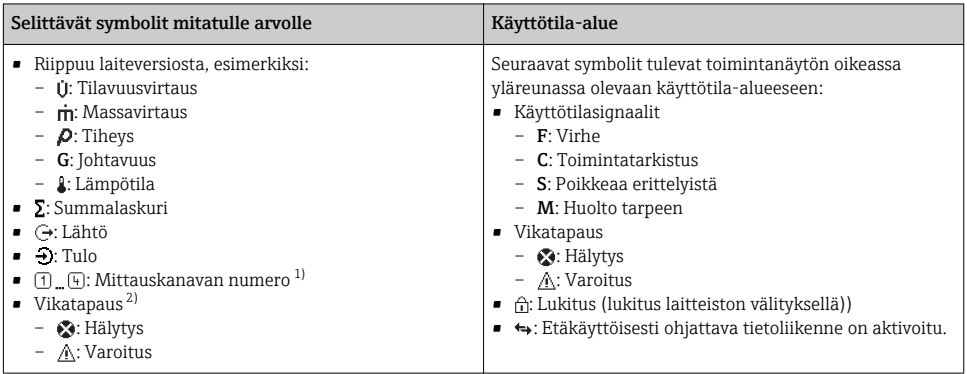

1) Jos samalle mitattavan muuttujan tyypille on yhtä useampi kanava (summalaskuri, lähtö, jne.).

2) Vianmääritystapaukseen, joka koskee ilmoitettua mitattavaa muuttujaa.

## 6.3.2 Navigointinäkymä

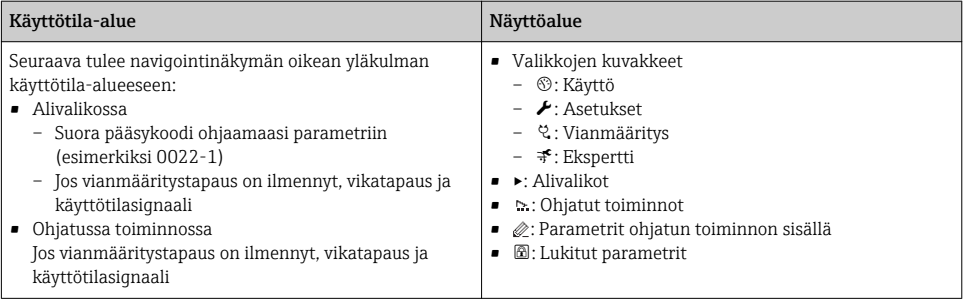

## 6.3.3 Muokkausnäkymä

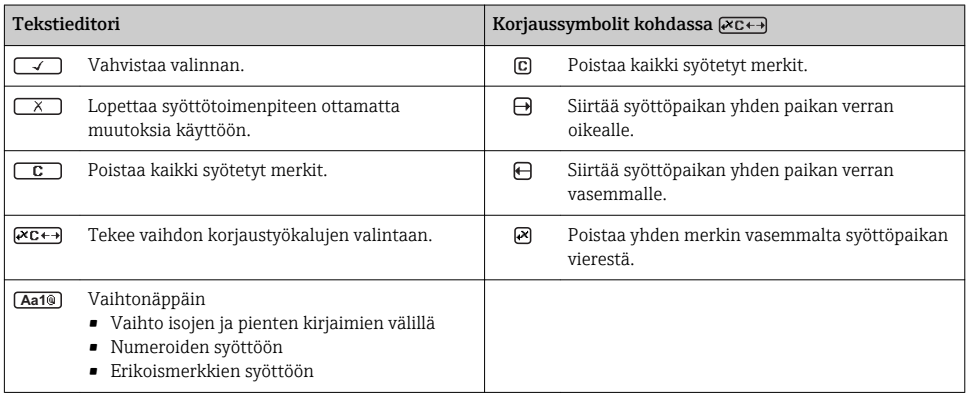

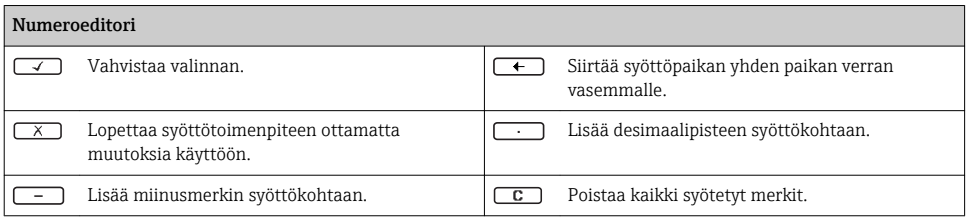

#### 6.3.4 Käyttöelementit

#### Painikkeet ja niiden merkitys

#### Enter-painike

*Mukana toimintanäyttö* Painikkeen lyhyt painallus avaa käyttövalikon.

*Valikossa, alivalikossa*

- Painikkeen lyhyt painallus:
	- Avaa valitun valikon, alavalikon tai parametrin.
	- Käynnistää ohjatun toiminnon.
	- Jos ohjeteksti on avattuna: Sulkee parametrin ohjetekstin.
- Paina painiketta 2 s, jos kyseessä on parametri: Jos käytettävissä, avaa parametrin toiminnan ohjetekstin.

*Ohjatun toiminnon kanssa:* Avaa parametrin muokkausnäkymän.

*Teksti- ja numeroeditorin kanssa*

- Painikkeen lyhyt painallus: valintasi vahvistaminen.
- Paina painiketta 2 s: syötön vahvistaminen.

#### Miinuspainike

- *Valikossa, alavalikossa:* siirtää valintapalkkia ylöspäin valintalistassa.
- *Ohjatun toiminnon kanssa:* vahvistaa parametriarvon ja siirtyy edelliseen parametriin.
- *Teksti- ja numeroeditorin kanssa:* siirtää kursorin sijainnin vasemmalle.

#### **<sup><sup>®</sup>**</sup> Pluspainike

- *Valikossa, alavalikossa:* siirtää valintapalkkia alaspäin valintalistassa.
- *Ohjatun toiminnon kanssa:* vahvistaa parametriarvon ja siirtyy seuraavaan parametriin.
- *Teksti- ja numeroeditorin kanssa:* siirtää kursorin sijainnin oikealle.

#### $\circledR$ + $\circledR$  Poistumispainikeyhdistelmä (paina painikkeita samanaikaisesti)

*Valikossa, alivalikossa*

- Painikkeen lyhyt painallus:
	- Poistaa nykyiseltä valikkotasolta ja siirtää seuraavaksi korkeammalle tasolle.
	- Jos ohjeteksti on avattuna, sulkee parametrin ohjetekstin.
- Painikkeen 2 s pituinen painallus parametrin kohdalla: palauttaa toimintanäyttöön ("aloitusnäyttö").

*Ohjatun toiminnon kanssa:* lopettaa ohjatun toiminnon ja siirtää seuraavaksi korkeammalle tasolle.

*Teksti- ja numeroeditorin kanssa:* sulkee teksti- tai numeroeditorin ottamatta mitään muutoksia käyttöön.

#### <span id="page-35-0"></span>Painikkeet ja niiden merkitys

#### $\circledcirc$  + Miinus-/Enter-painikeyhdistelmä (paina painikkeita samanaikaisesti)

*Mukana toimintanäyttö:*

- Jos näppäimistölukitus on käytössä: Paina painiketta 3 s: näppäimistölukitus ei ole käytössä.
- Jos näppäimistölukitus ei ole käytössä: Painikkeen 3 s painaminen avaa kontekstivalikon mukaan lukien vaihtoehdon, jolla voi aktivoida näppäimistön lukituksen.

#### 6.3.5 Lisätietoja

Katso seuraavien teemojen lisätiedot laitteen käyttöohjeista

- Ohjetekstin hakeminen näyttöön
- Käyttäjäroolit ja niihin liittyvä pääsyvaltuutus
- Kirjoitussuojauksen poisto pääsykoodin välityksellä
- Näppäimistölukituksen kytkeminen päälle ja pois

## 6.4 Pääsy käyttövalikkoon ohjaustyökalun välityksellä

Käyttövalikkoon pääsee myös FieldCare- ja DeviceCare-käyttösovellusten välityksellä.  $\boxed{\mathbb{D}}$ Katso laitteen käyttöohjeet.

## 6.5 Pääsy käyttövalikkoon verkkopalvelimen välityksellä

Käyttövalikkoon pääsee myös verkkopalvelimen välityksellä. Katso laitteen käyttöohjeet.

<span id="page-36-0"></span>7 Järjestelmän integrointi

## 7.1 Laitekuvaustiedostojen yleiskatsaus

#### 7.1.1 Laitteen nykyisen version tiedot

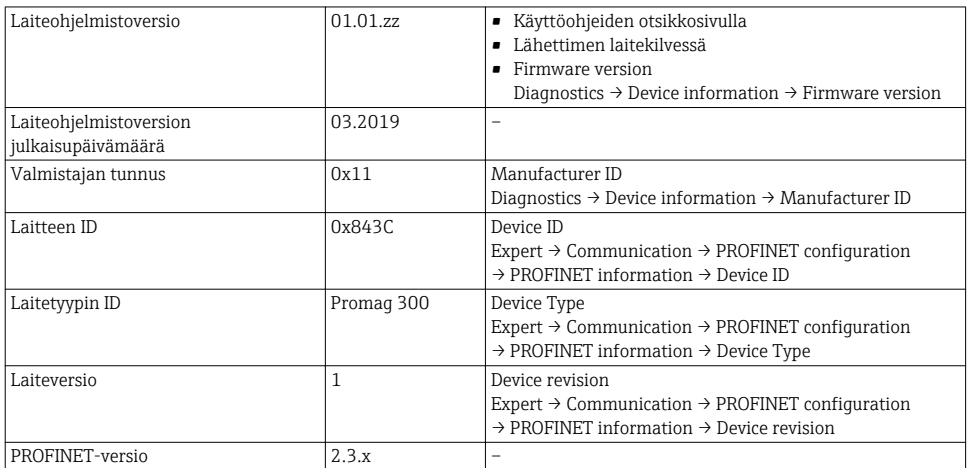

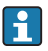

Laitteen eri laiteversioiden yleiskatsaus

#### 7.1.2 Käyttöohjelmat

Yksittäisen käyttösovelluksen soveltuva laitteen kuvaustiedosto on listattu alla olevassa taulukossa, minkä jälkeen on annettu ohjeet tiedoston saamiseksi.

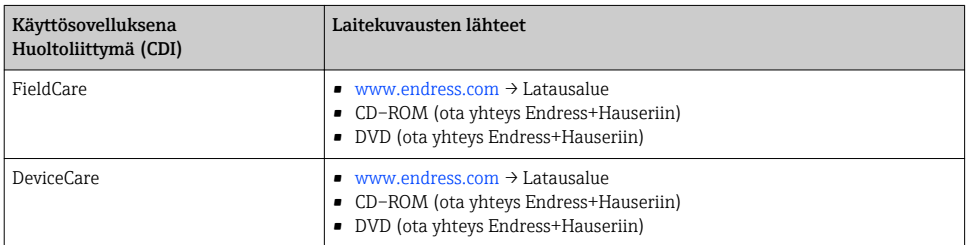

## 7.2 Laitteen isäntätiedosto (GSD)

Jotta kenttälaitteet voidaan integroida väyläjärjestelmään, PROFINET-järjestelmä tarvitsee kuvauksen laiteparametreistä, kuten lähtevät tiedot, tulevat tiedot, tietomuoto ja tiedon määrä.

Nämä tiedot ovat saatavana laitteen isäntätiedostosta (GSD), joka annetaan automaatiojärjestelmälle, kun tietoyhteysjärjestelmä otetaan käyttöön. Lisäksi voidaan integroida myös verkon rakenteessa kuvakkeina näkyvä laitteen bittikartta.

Laitteen isäntätiedosto (GSD) on XML-muodossa, ja tiedosto on luotu GSDMLkuvausmerkintäkielellä.

## 7.2.1 Isäntätiedoston tiedostonimi (GSD)

Esimerkki laitteen isäntätiedostosta:

GSDML-V2.3.x-EH-PROMAG 300-yyyymmdd.xml

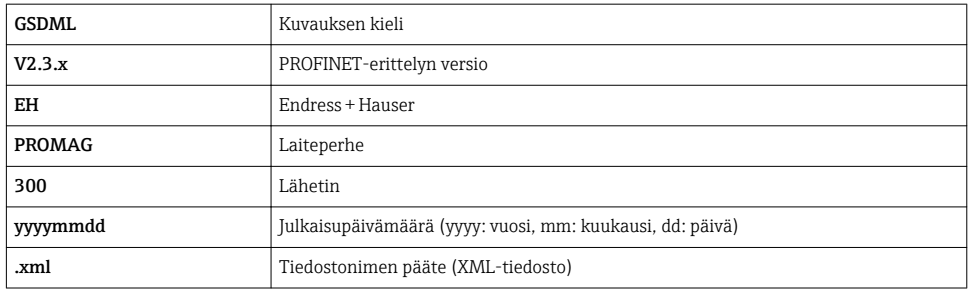

## <span id="page-38-0"></span>7.3 Syklinen tiedonsiirtoPromag

#### 7.3.1 Moduulien yleiskatsaus

Seuraavat taulukot näyttävät, mitkä moduulit ovat mittalaitteen käytettävissä syklisessä tiedonsiirrossa. Syklinen tiedonsiirto tehdään automaatiojärjestelmällä.

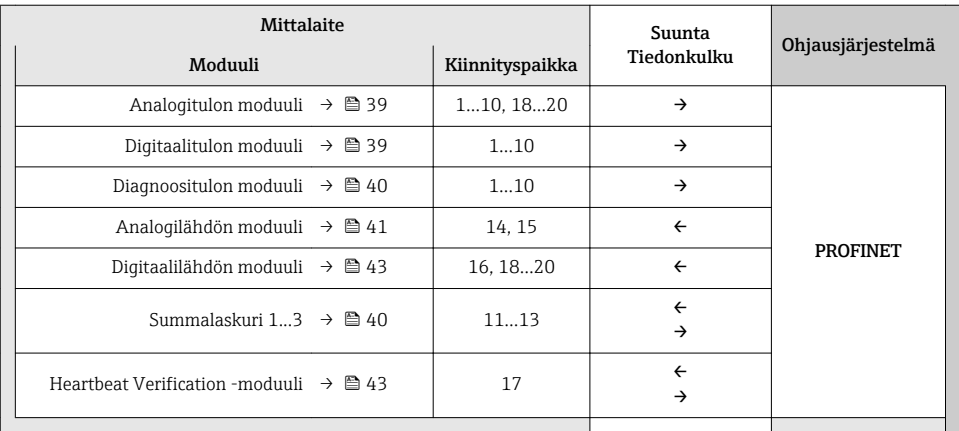

#### 7.3.2 Moduulien kuvaus

Tietorakenne on kuvattu automaatiojärjestelmän kannalta katsottuna:

- Tulodata: lähetetään mittauslaitteelta automaatiojärjestelmälle.
- Lähtödata: lähetetään automaatiojärjestelmästä mittalaitteelle.

#### Analogitulon moduuli

Lähetä tulosuureet mittalaitteesta automaatiojärjestelmälle.

*Valinta: mittausarvo*

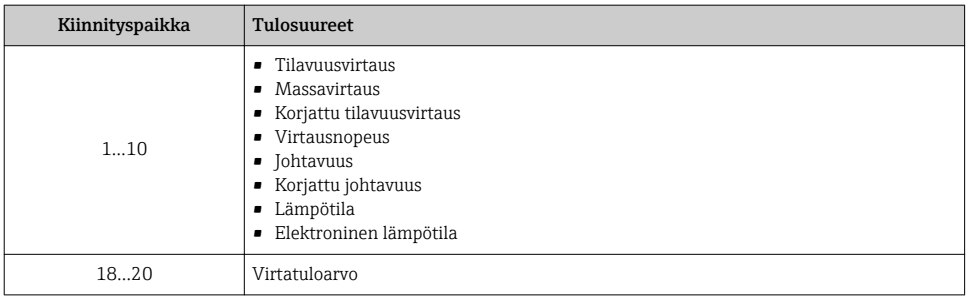

### Erillinen tulomoduuli

Lähettää erilliset tuloarvot mittalaitteesta automaatiojärjestelmään.

#### <span id="page-39-0"></span>*Valinta: laitetoiminto*

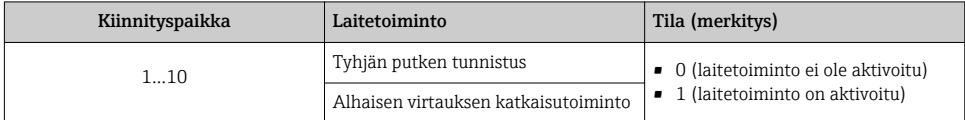

#### Diagnoositulon moduuli

Lähettää erilliset tuloarvot (diagnostiikkatiedot) mittalaitteesta automaatiojärjestelmään.

*Valinta: laitetoiminto*

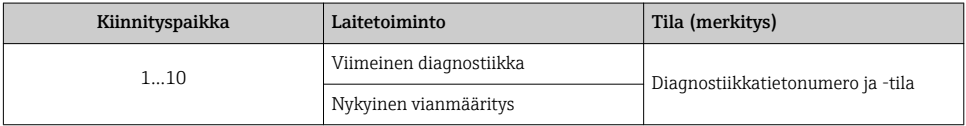

*Tila*

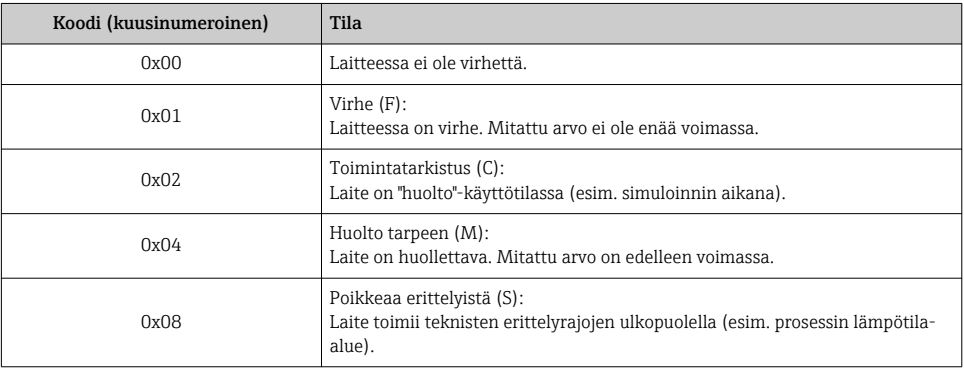

#### Summalaskurimoduuli

Summalaskurimoduuli koostuu summalaskurin arvosta, summalaskurin ohjauksesta ja summalaskuritilan alamoduuleista.

*Summalaskurin arvon alamoduuli*

Lähetä lähettimen lähetysarvo laitteelta automaatiojärjestelmälle.

*Valinta: mittausarvo*

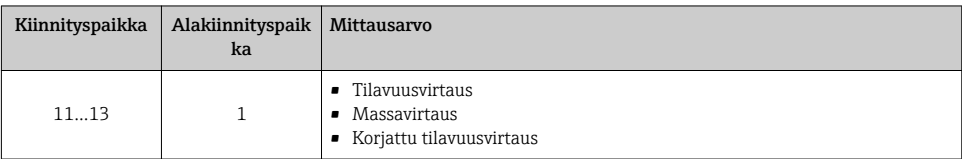

<span id="page-40-0"></span>*Summalaskurin ohjauksen alamoduuli*

Ohjaa summalaskuria automaatiojärjestelmällä.

*Valinta: summalaskurin ohjaus*

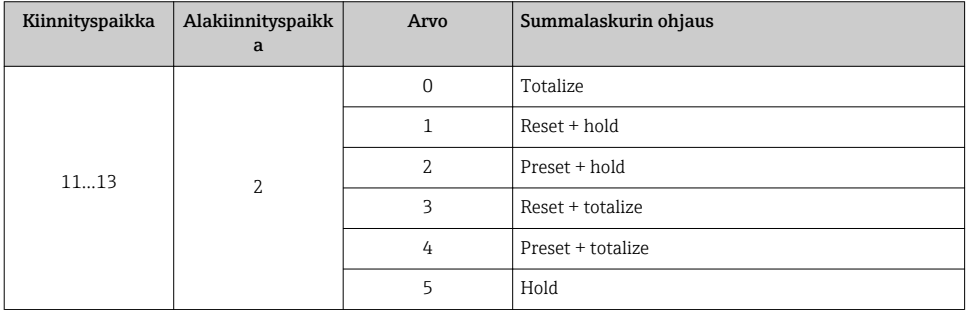

*Summalaskuritilan alamoduuli*

Konfiguroi summalaskuri automaatiojärjestelmällä.

*Valinta: summalaskurin konfigurointi*

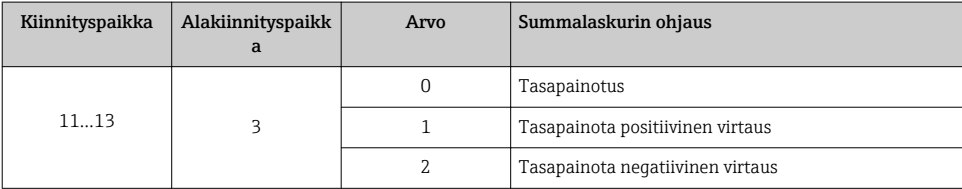

### Analogilähdön moduuli

Lähetä kompensaatioarvot automaatiojärjestelmältä mittalaitteelle.

*Kohdennetut kompensointiarvot*

H

Konfigurointi tehdään seuraavasti: Expert → Sensor → External compensation

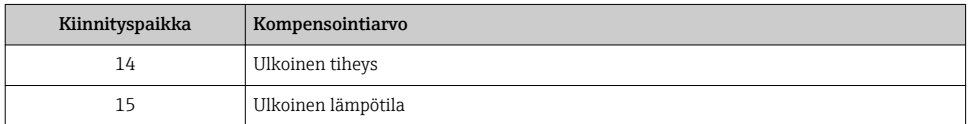

#### *Käytettävissä olevat yksiköt*

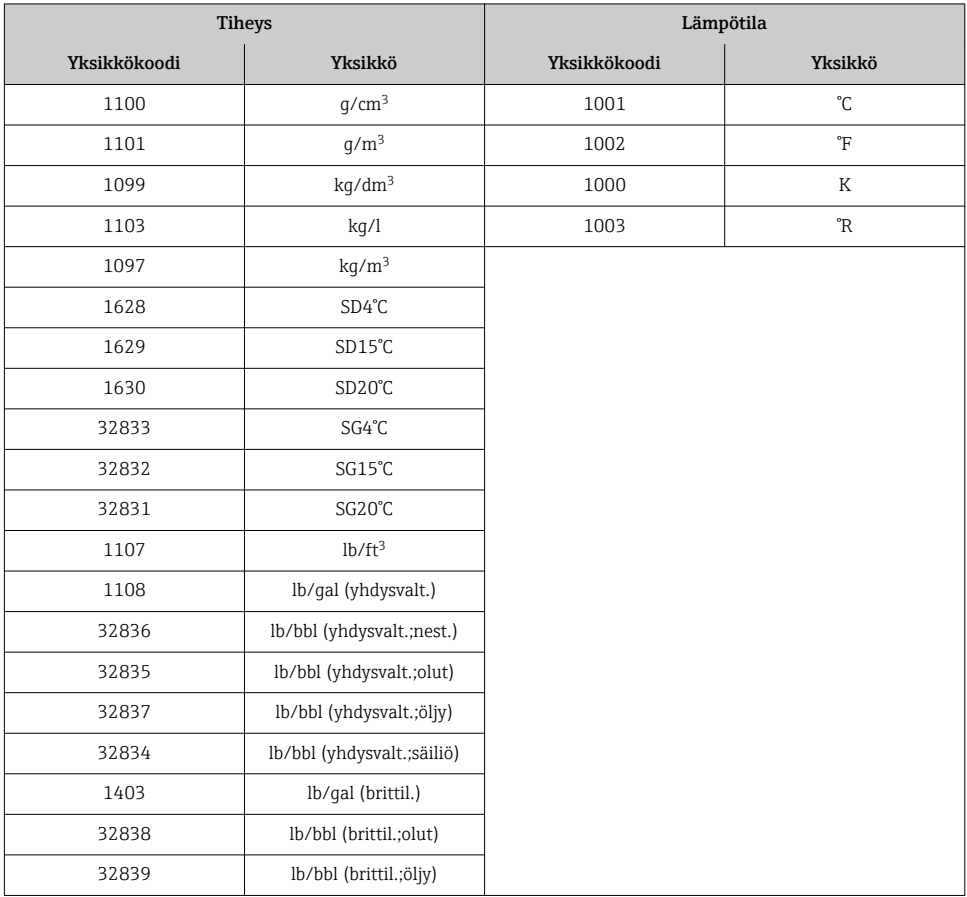

*Virheensietotila*

Virheensietotila voidaan määrittää kompensaatioarvoilla.

Jos tila on GOOD tai UNCERTAIN, käytetään automaatiojärjestelmän lähettämiä kompensaatioarvoja. Jos tila on BAD, virheensietotila aktivoidaan kompensaatioarvojen käyttöä varten.

Kompensaatioarvokohtaiset parametrit ovat käytettävissä virheensietotilan määittämistä varten: Expert → Sensor → External compensation

*Virheensietotyypin parametri*

- Virheensietoarvo vaihtoehto: käytetään virheensietoarvon parametrin määrittämää arvoa.
- Varmistusarvo vaihtoehto: käytetään viimeistä voimassa ollutta arvoa.
- Pois päältä vaihtoehto: virheensietotila on pois käytöstä.

#### <span id="page-42-0"></span>*Virheensietoarvon parametri*

Käytä tätä parametria, kun haluat syöttää kompensaatioarvon, jota käytetään, jos virheensietoarvon vaihtoehto on valittu virheensietotyypin parametrissa.

#### Erillinen lähtömoduuli

Lähettää erilliset lähtöarvot mittalaitteesta automaatiojärjestelmään.

*Kohdennetut laitetoiminnot*

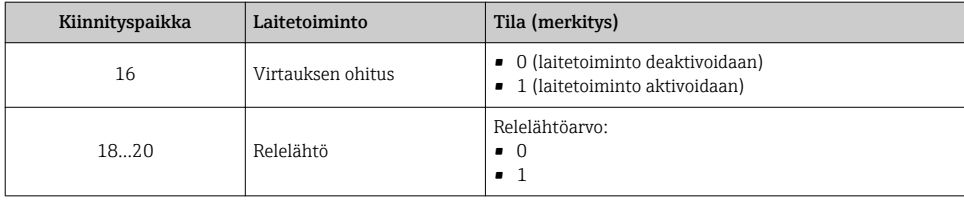

#### Heartbeat Verification -moduuli

Lähetä erilliset lähtöarvot automaatiojärjestelmästä ja lähetä erilliset tuloarvot mittalaitteesta automaatiojärjestelmään.

Heartbeat Verification -moduuli vastaanottaa erilliset lähtötiedot automaatiojärjestelmältä ja lähettää erilliset tulotiedot mittalaitteelta automaatiojärjestelmälle.

Automaatiojärjestelmä antaa erillisen lähtöarvon Heartbeat Verificationin käynnistämiseksi. Erillinen tuloarvo esitetään ensimmäisessä tavussa. Toinen tavu sisältää tuloarvoon liittyvät tilatiedot.

Erillinen mittalaite käyttää tuloarvoja Hearbeat Verification -laitteen tilan lähettämiseen automaatiojärjestelmälle. Moduuli lähettää erillisen tuloarvon jaksottain tilan kanssa automaatiojärjestelmälle. Erillinen tuloarvo esitetään ensimmäisessä tavussa. Toinen tavu sisältää tuloarvoon liittyvät tilatiedot.

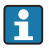

Saatavana vain "Heartbeat Verification" -sovelluspaketin yhteydessä.

*Kohdennetut laitetoiminnot*

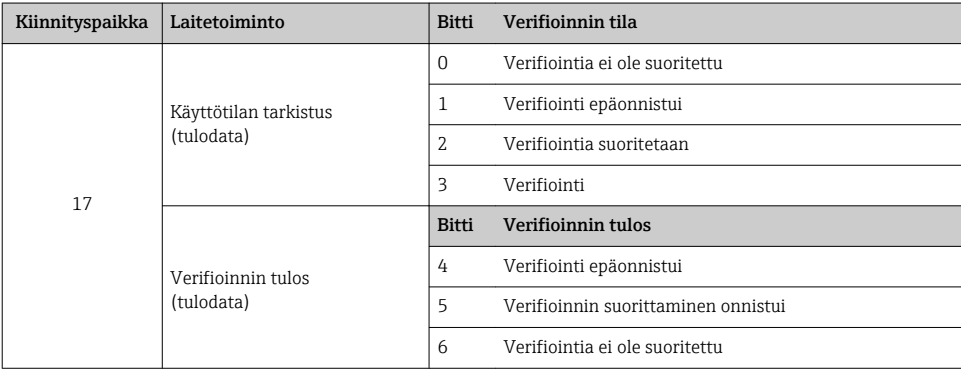

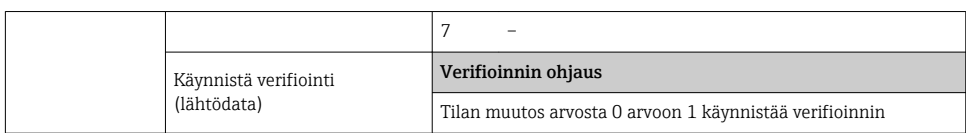

#### 7.3.3 Tilakoodaus

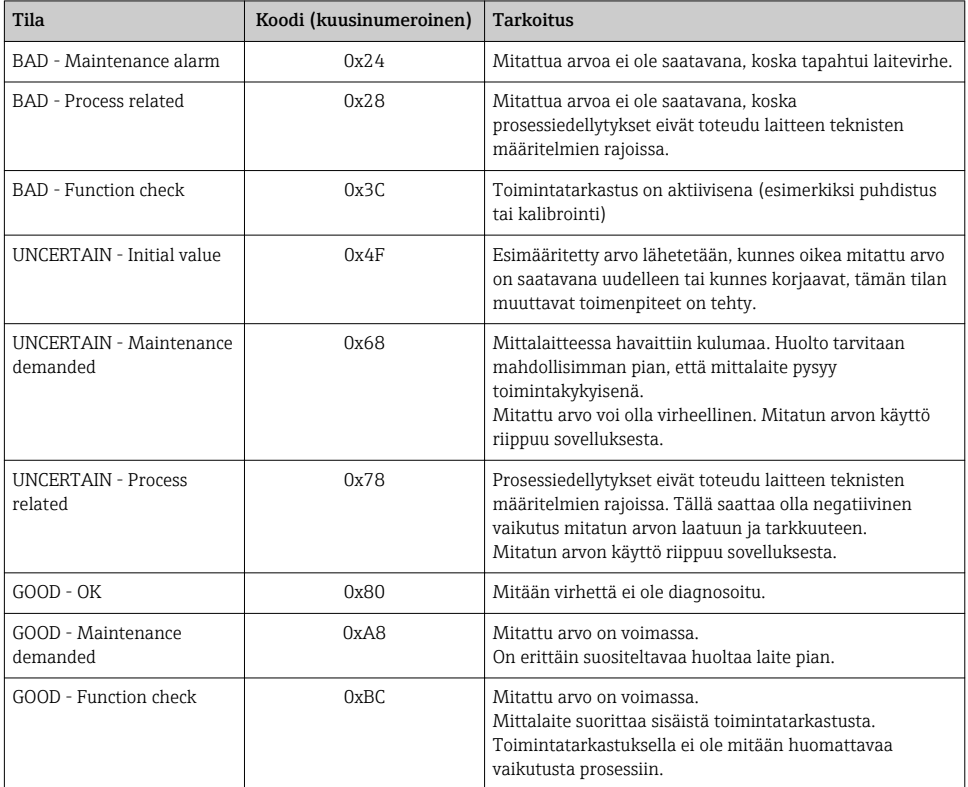

## 7.3.4 Tehdasasetus

Kiinnityspaikat on määritetty automaatiojärjestelmän alkuperäisen käyttöönoton yhteydessä.

### Määritetyt kiinnityspaikat

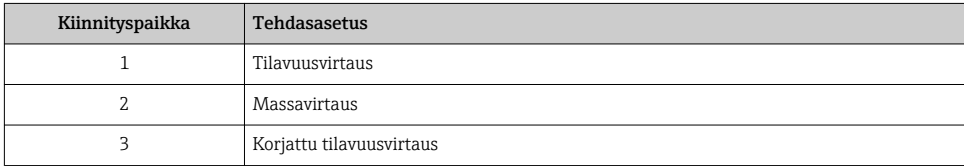

<span id="page-44-0"></span>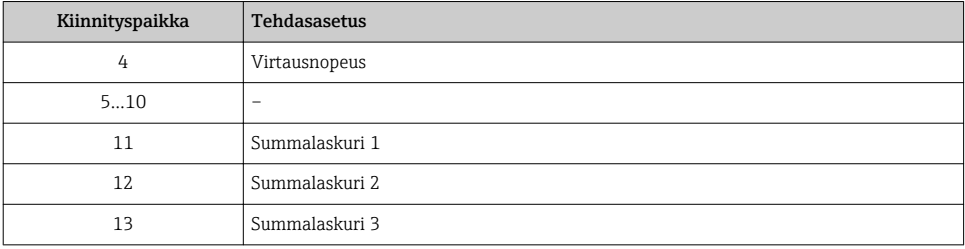

## 7.3.5 Käynnistyksen konfigurointi

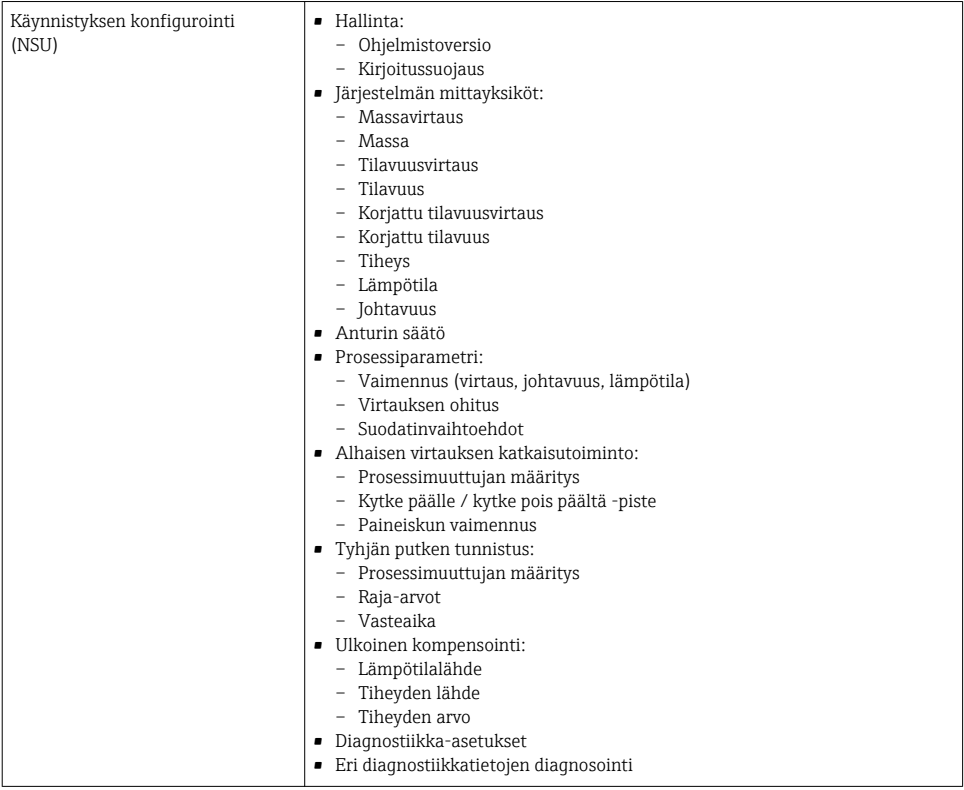

# <span id="page-45-0"></span>8 Käyttöönotto

## 8.1 Toimintatarkastus

Ennen mittalaitteen käyttöönottoa:

- ‣ Varmista, että asennuksen ja kytkennän jälkeen tehtävät tarkastukset on suoritettu.
- "Asennuksen jälkeen tehtävän tarkastuksen" tarkastuslist[a→ 12](#page-11-0)
- "Kytkennän jälkeen tehtävän tarkastuksen" tarkastuslista[→ 30](#page-29-0)

## 8.2 Käyttökielen asetus

Tehdasasetus: englanti tai tilattu maakohtainen kieli

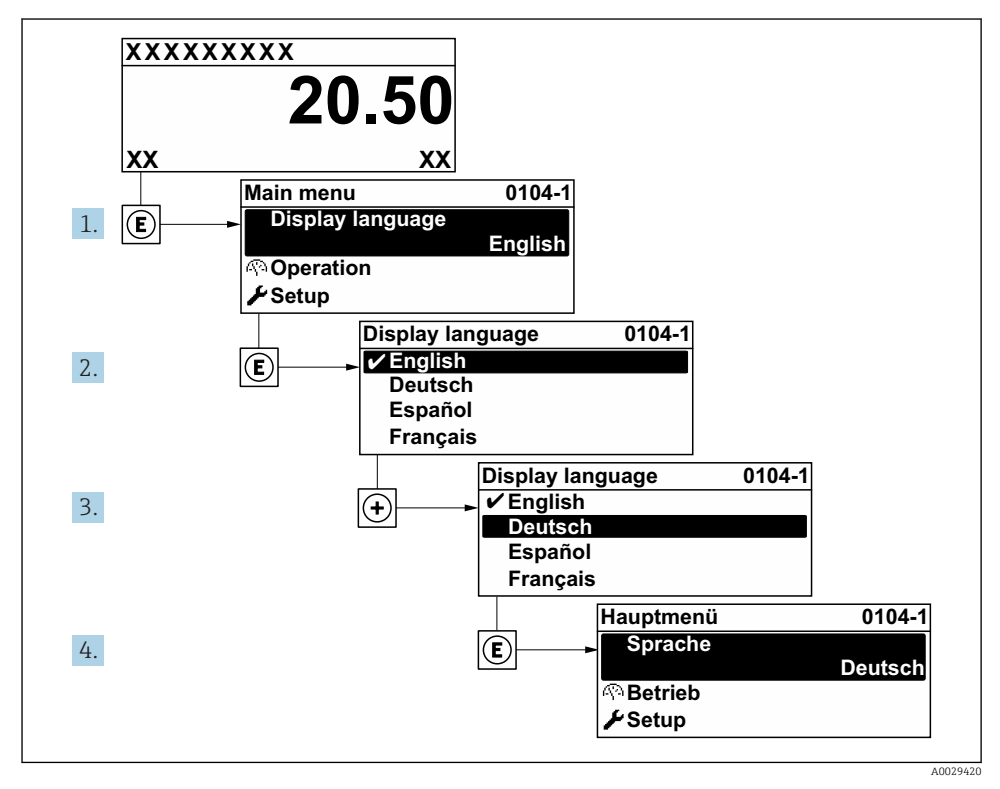

 *6 Esimerkki paikallisesta näytöstä*

## <span id="page-46-0"></span>8.3 Mittalaitteen konfigurointi

Kohdan Setup -valikko ja sen alivalikoiden ja ohjattujen toimintojen avulla voit ottaa laitteen nopeasti käyttöön. Se sisältää kaikki konfigurointiin tarvittavat parametrit, esimerkiksi mittausta tai tietoliikennettä varten.

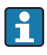

Riippuen laiteversiosta kaikkia alivalikoita ja parametreja ei ole välttämättä jokaisessa laitteessa. Valikoima voi vaihdella tilauskoodin mukaan.

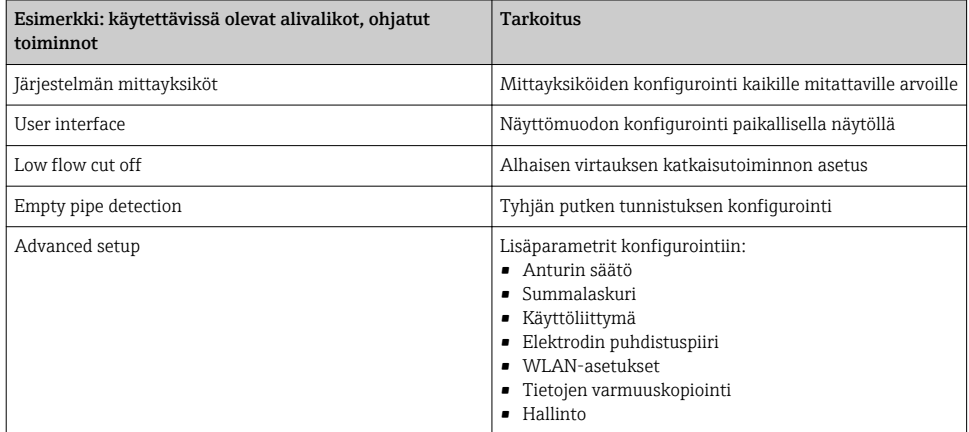

## 8.4 Asetusten suojaus luvattomalta pääsyltä

Seuraavat vaihtoehdot ovat käytettävissä mittalaitteen asetusten suojaamiseksi luvattomilta muutoksilta käyttöönoton jälkeen:

- Suojattu pääsy parametreihin pääsykoodilla
- Suojattu pääsy paikalliseen käyttöön painikelukolla
- Suojattu pääsy mittalaitteeseen kirjoitussuojauskytkimellä
- Suojattu pääsy parametreihin käynnistyskonfiguroinnilla  $\rightarrow \Box$  45

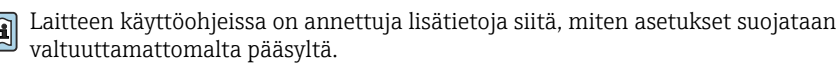

# <span id="page-47-0"></span>9 Diagnostiikkatiedot

Mittalaitteen itsevalvontajärjestelmän havaitsemat viat ilmoitetaan vianmääritysviestillä vuorotellen toimintanäytön kanssa. Vian korjausohjeet antavan viestin voi avata diagnostiikkaviestistä ja se sisältää tärkeitä tietoja kyseisestä viasta.

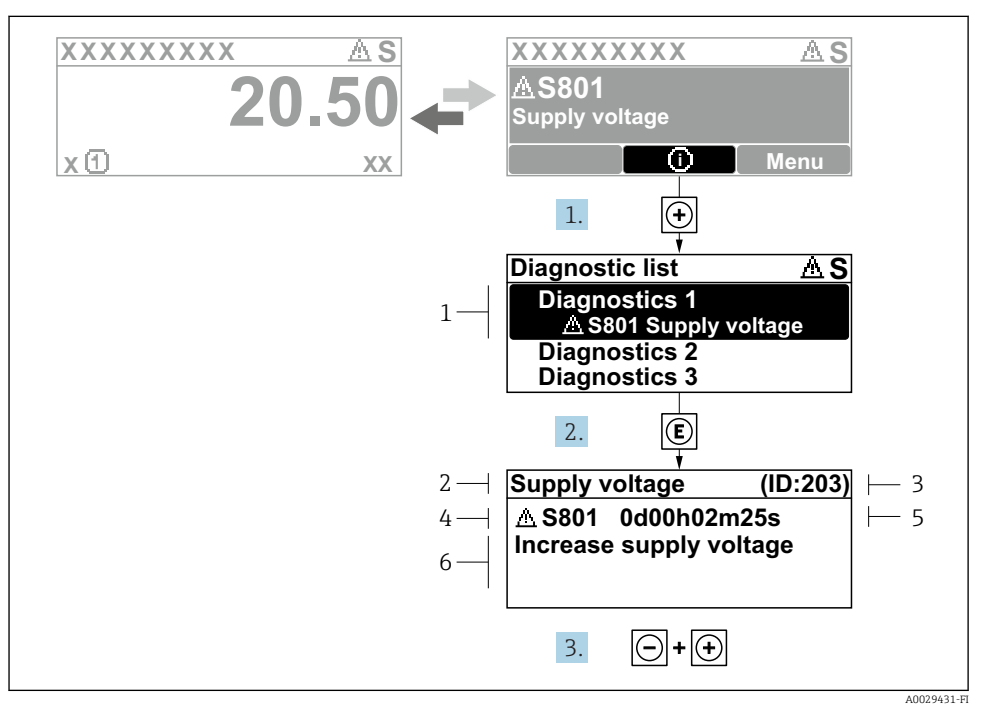

#### *7 Korjaustoimenpiteiden viesti*

- *1 Vianmääritystiedot*
- *2 Lyhyt teksti*
- *3 Huollon ID*
- *4 Vikatapaus ja vikakoodi*
- *5 Tapahtumisaika*
- *6 Korjaustoimenpiteet*
- 1. Käyttäjä on vianmääritysviestissä. Paina  $\boxplus$  ( $\odot$ -symboli).
	- Diagnostic list -alivalikko avautuu näyttöön.
- 2. Valitse haluamasi vianmääritystapahtuma painikkeella  $\oplus$  tai  $\boxdot$  ja paina  $\boxdot$ .
	- Korjaustoimenpiteiden viesti avautuu.
- 3. Paina painikkeita  $\Box$  +  $\boxplus$  samanaikaisesti.
	- Korjaustoimenpiteiden viesti sulkeutuu.

www.addresses.endress.com

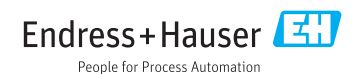